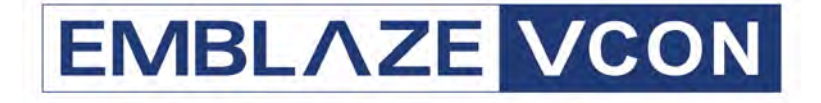

# **Group Videoconferencing Systems**

# **Video Made Easy**

# **HD5000 Series**

### Multimedia Workgroup Conferencing System

## Installation & Setup Guide

DOC00048 Rev. 6.0 10.05

#### © **2004, 2005 Emblaze VCON Ltd. All Rights Reserved.**

Information in this document is subject to change without notice. No part of this document can be reproduced or transmitted in any form or by any means electronic or mechanical - for any purpose without written permission from Emblaze VCON Ltd.

VCON and Media Xchange Manager are registered trademarks of Emblaze VCON L<sub>td</sub>

Microsoft, Windows and NetMeeting are registered trademarks of Microsoft Corporation.

All other trademarks are the trademarks of their respective companies.

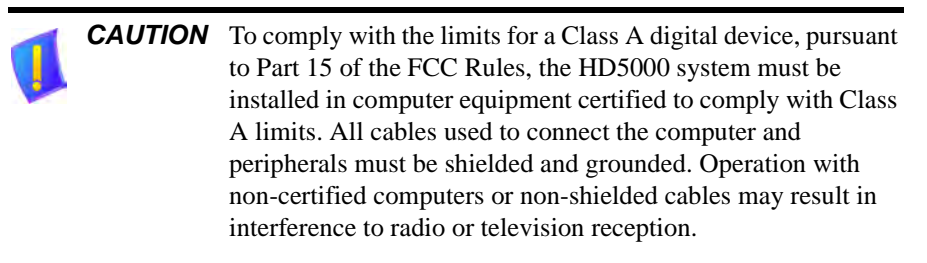

#### <span id="page-2-0"></span>*Safety Information*

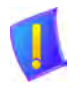

Do not open the HD5000 unit. There are no user-servicable parts inside. Opening the unit voids the warranty and can also cause injury. Please refer servicing to Emblaze VCON-trained service personnel.

When you use a HD5000 system, observe the following safety guidelines:

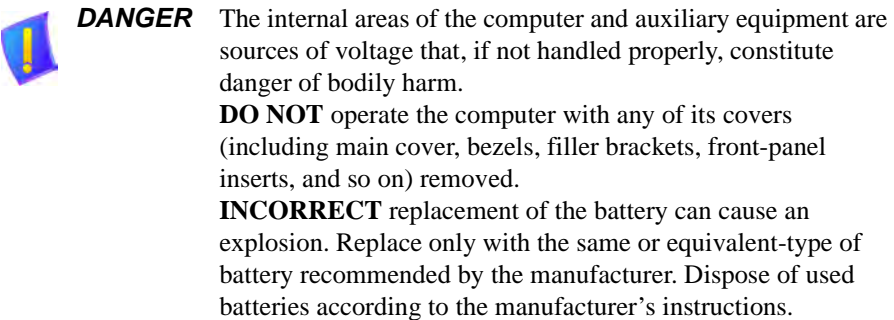

- 1. Make sure that the power is turned off and all equipment are disconnected from the power supply before making all equipment connections.
- 2. Make sure the monitor and attached accessories (PTZ camera, VCR, document camera, and so on) are electrically rated to operate with the AC power available in your location.
- 3. To help avoid possible damage to the system cards, wait 5 seconds after turning off the system before disconnecting a device from the computer.
- 4. To help prevent electric shock, plug the computer's and accessories' power cables into properly grounded power sources. These cables are equipped with three-prong plugs to help ensure proper grounding. Do not use adapter plugs or remove the grounding prong from a cable. If you must use an extension cable, use a three-wire cable with properly grounded plugs.
- 5. Make sure that nothing rests on the computer system's cables and that the cables are not located where they can be stepped on or tripped over.
- 6. Do not install this equipment near water, or in an otherwise wet or damp environment.
- 7. Do not run the equipment in an environment with ambient temperature higher than 35°C or lower than 10°C.
- 8. Keep food and liquids away from the system or accessories.
- 9. Keep the computer away from radiators and heat sources. Also, do not block cooling vents. Avoid placing loose papers underneath the computer, and do not place the computer in a closed-in wall unit or on a bed, sofa, or rug.
- 10. Do not install or operate this equipment if chemical gas leakage is expected in the area.

#### <span id="page-3-0"></span>*FCC Warning*

Modifications not expressly approved by the manufacturer could void the user authority to operate the equipment under FCC rules.

### <span id="page-3-1"></span>*The FCC Wants You to Know*

This equipment has been tested and found to comply with the limits for a Class A digital device, pursuant to Part 15 of the FCC rules. These limits are designed to provide reasonable protection against harmful interference when the equipment is operated in a commercial environment.

This equipment generates, uses and can radiate radio frequency energy and, if not installed and used in accordance with the instructions, may cause harmful interference to radio communications.

Operation of this equipment in a residential area is likely to cause harmful interference, in which case the user will be required to correct the interference at his own expense.

#### **R&TTE Declaration of Conformity**

<span id="page-4-0"></span>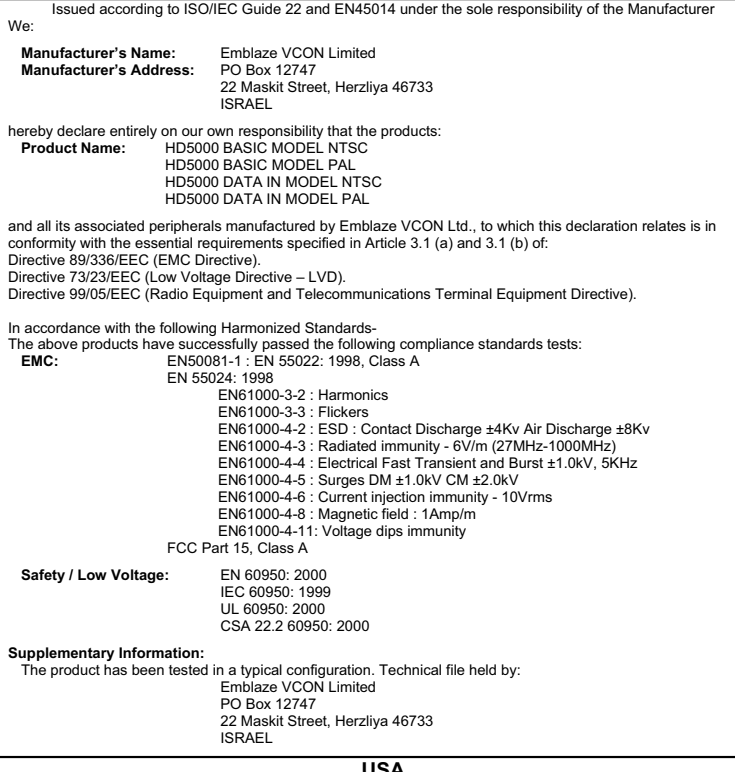

**USA** This device complies with part 15 of the FCC Rules. Operation is subject to the following two conditions: (1) This device may not cause harmful interference, and (2) this device must accept any interference received, including interference that may cause undesired operation

#### **Canada**

This Class A digital apparatus complies with Canadian ICES-003

#### **Regulatory Notice To European Customers**

The "CE" mark is affixed to this product to demonstrate conformance to the R&TTE Directive 99/05/EEC (Radio Equipment and Telecommunications Terminal Equipment Directive). The product has been tested in a typical configuration.

Technical File held by Emblaze VCON Ltd. For a copy of the original signed declaration (in full conformance with EN45014). Please contact Emblaze VCON Tech Support at techsup@emblaze-vcon.com

#### <span id="page-5-0"></span>*About this Installation & Setup Guide*

This guide explains how to set up the Emblaze VCON HD5000 series videoconferencing system.

The following chapter summary briefly describes this guide's contents:

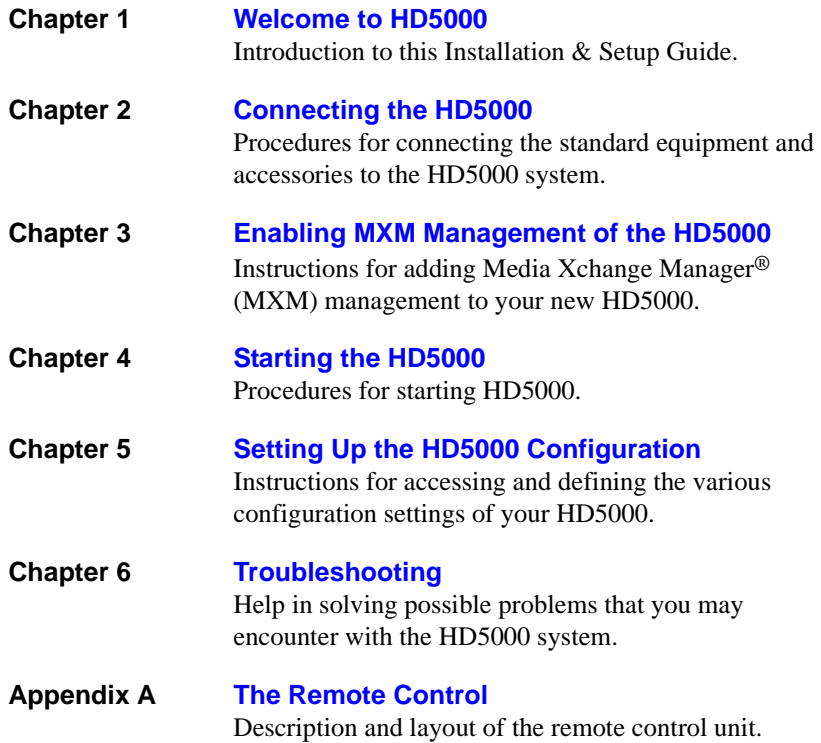

#### <span id="page-6-0"></span>*Emblaze VCON Technical Support*

This Installation & Setup Guide was designed to help you set up the HD5000 system easily so that you can enjoy its many features.

If a situation occurs that is not covered by the supplied documentation, contact your local Emblaze VCON distributor, and request assistance from their Emblaze VCON-trained technical support department. Please describe the problem, device, and PC operating system (if applicable), and any other relevant details.

Also, you may access the Technical Support section of the Emblaze VCON website [\(http://www.emblaze-vcon.com/support/index.shtml](http://www.emblaze-vcon.com/support/index.shtml)) in order to check its knowledge base or initiate other customer support processes:

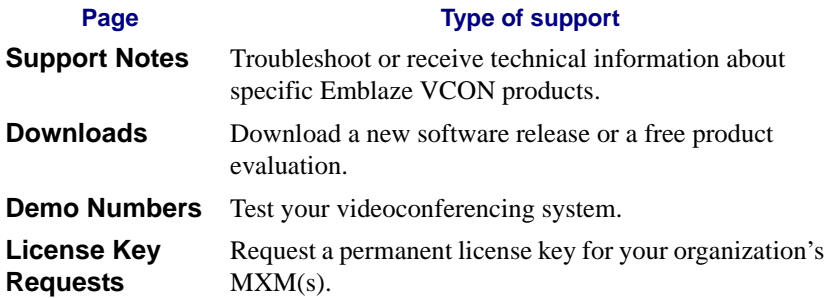

### *TABLE OF CONTENTS*

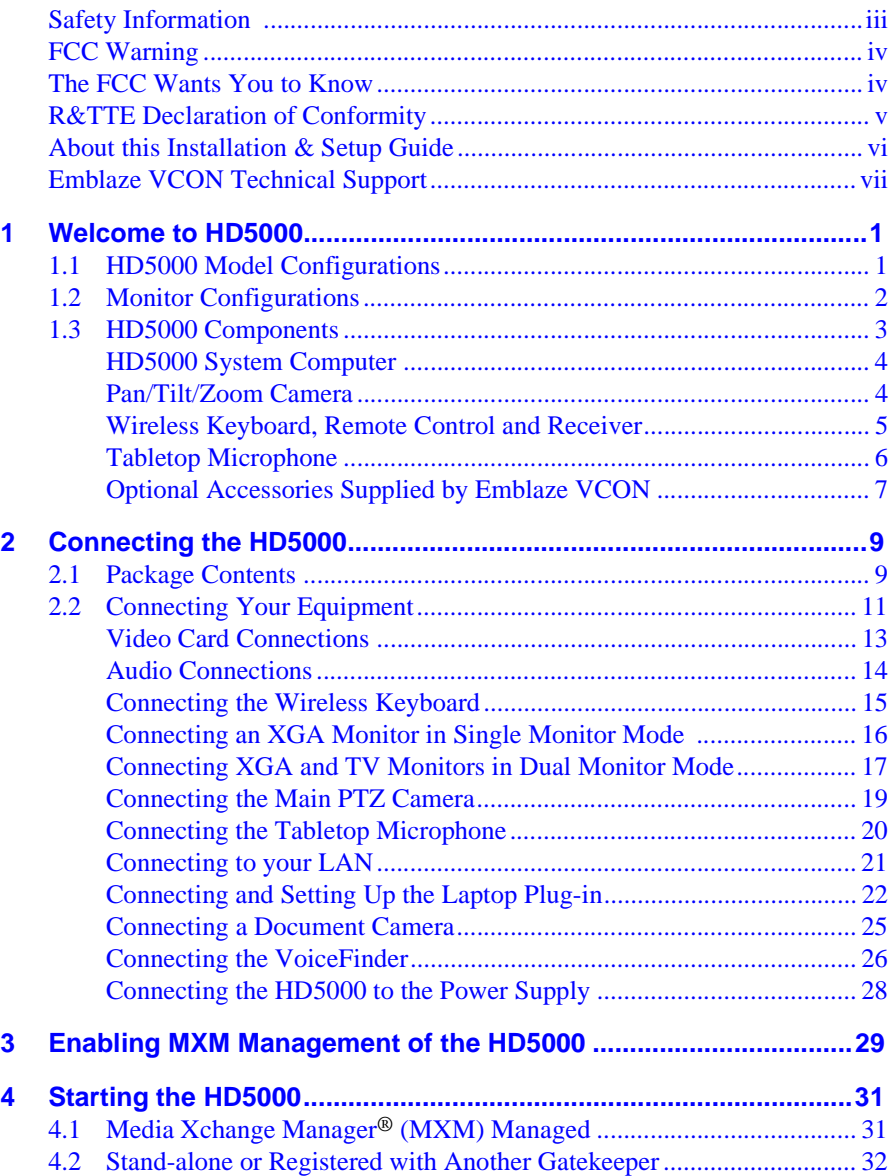

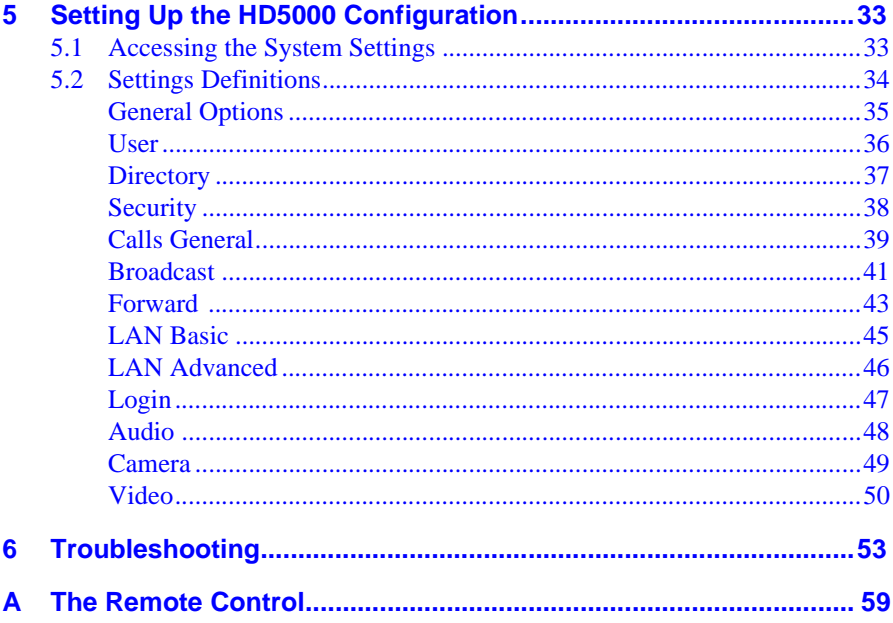

### <span id="page-10-1"></span><span id="page-10-0"></span>*1 WELCOME TO HD5000*

Emblaze VCON's HD5000 is a workgroup conferencing system that combines the versatility of a PC-based solution with high-quality videoconferencing. Utilizing the newest H.264 video standard, and clear, crisp audio, the HD5000 brings users face-to-face with other people and organizations.

The HD5000 incorporates advanced data conferencing capabilities, allowing you to turn any videoconference into a fully interactive workgroup meeting easily.

As a PC-based multi-media workstation, the HD5000 can be utilized even when it's not in a videoconference. In a small conference room with a single monitor, or a large training room with dual plasma displays, the HD5000's computer can perform auxiliary functions. During meetings, the HD5000 can display presentations or DVD videos on a large monitor. Additionally, the HD5000 can connect to laptops for data sharing, file sharing, or DVD playing.

#### <span id="page-10-2"></span>*1.1 HD5000 Model Configurations*

The HD5000 series includes the following model configurations:

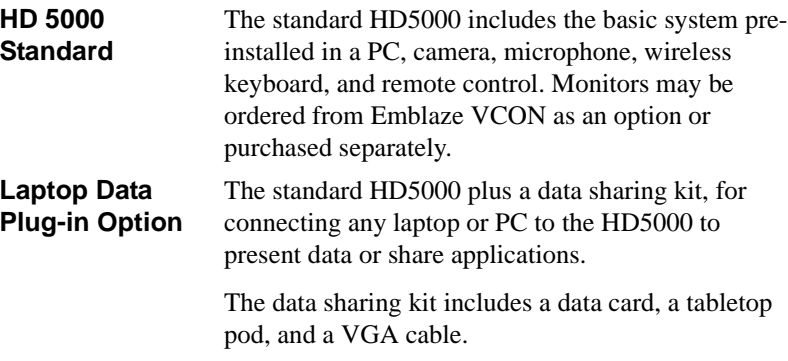

#### **Chapter 1 Welcome to HD5000**

#### <span id="page-11-0"></span>*1.2 Monitor Configurations*

The HD5000 display configurations range from single monitor to dual monitor, making them flexible and expandable, and provide you with the investment protection you require:

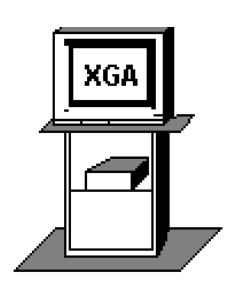

**Single Monitor** This configuration contains one large XGA monitor, on which local and remote video, the HD5000 application screen, and shared data applications are displayed.

**Dual Monitor** This configuration contains one large XGA monitor and one TV monitor. The XGA monitor displays the HD5000 application and shared data applications. The TV monitor displays the local and remote video.

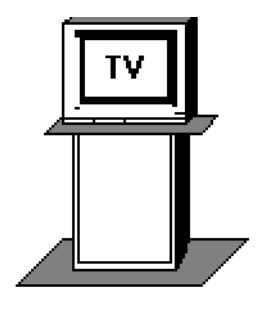

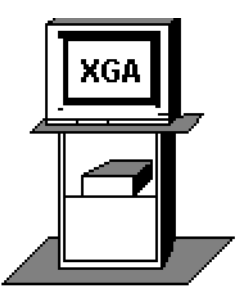

#### <span id="page-12-0"></span>*1.3 HD5000 Components*

All the components required for connecting and installing the HD5000 system are supplied along with comprehensive documentation and fully featured software to make your videoconferences more productive.

The standard HD5000 components are:

- Computer
- Pan/Tilt/Zoom (PTZ) camera
- Infrared wireless keyboard and receiver
- Remote control unit
- Tabletop microphone

A range of optional accessories can also be provided to enhance the abilities of HD5000:

- XGA monitor
- TV monitor
- Multimedia speakers
- Cart
- Emblaze VCON VoiceFinder™
- Document camera
- Second PTZ camera

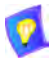

In conjunction with technological developments and Emblaze VCON's objective to provide a state-of-the-art system, components are subject to change. A component may look different than its illustrated counterpart.

#### <span id="page-13-0"></span>**HD5000 System Computer**

The HD5000's standard computer unit contains the video card, audio card, software for operating the videoconferencing system, and various connectors located on the rear panel for connecting the other components and accessories. The computer's operating system is Microsoft Windows XP Professional.

#### <span id="page-13-1"></span>**Pan/Tilt/Zoom Camera**

The Pan/Tilt/Zoom (PTZ) camera is controlled by the wireless keyboard through the system software. You can pan, tilt and zoom the camera in a wide range of directions during videoconferences.

Up to six pre-set positions can be set for instant recall through the HD5000 application.

Connectors located on the rear of the Camera Unit enable connectivity through the system cables to the main computer.

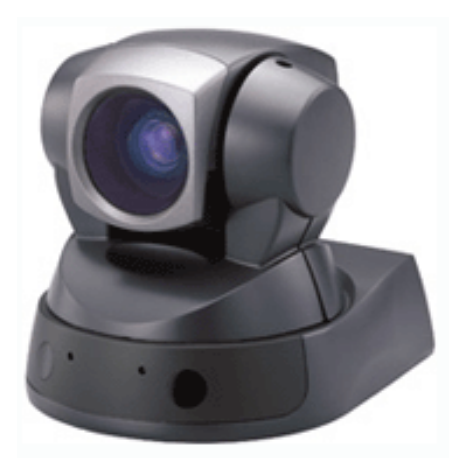

#### <span id="page-14-1"></span><span id="page-14-0"></span>**Wireless Keyboard, Remote Control and Receiver**

The infrared wireless keyboard and remote control provide remote control of the HD5000 system. They work in conjunction with an infrared receiver, which must be located close to or on the XGA monitor.

When you use the keyboard or remote control, point it at the keyboard receiver from a distance of up to 6 meters.

For more details about the remote control and its functions, see ["The Remote](#page-68-0)  [Control" on page 59](#page-68-0).

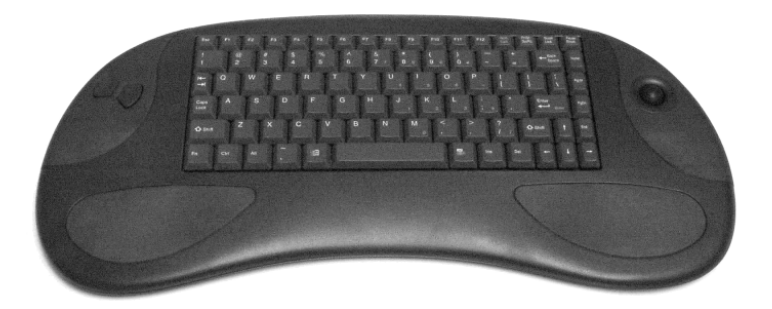

*Wireless Keyboard*

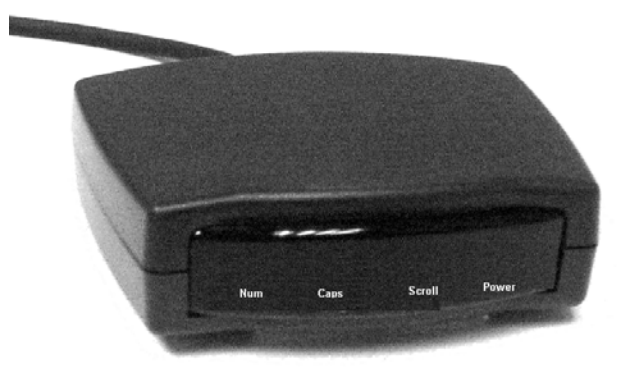

*Keyboard Receiver*

#### **Chapter 1 Welcome to HD5000**

#### <span id="page-15-0"></span>**Tabletop Microphone**

The HD5000 includes a tabletop microphone specifically designed for videoconferencing in a conference room or training room environment.

The supplied tabletop microphone is a high-performance audio input device. Its working range covers more than 6 meters (20 feet). The microphone transfers the full range of speaker audio.

The microphone is equipped with a 20-foot (6.1 m) cable which provides greater flexibility for placement within the room.

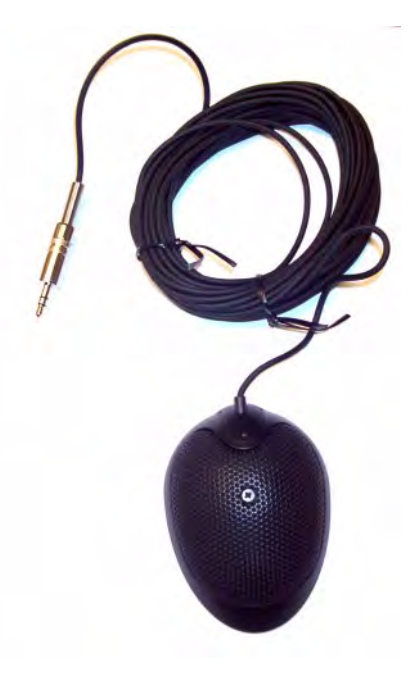

#### <span id="page-16-0"></span>**Optional Accessories Supplied by Emblaze VCON**

The following optional accessories can be connected to the HD5000:

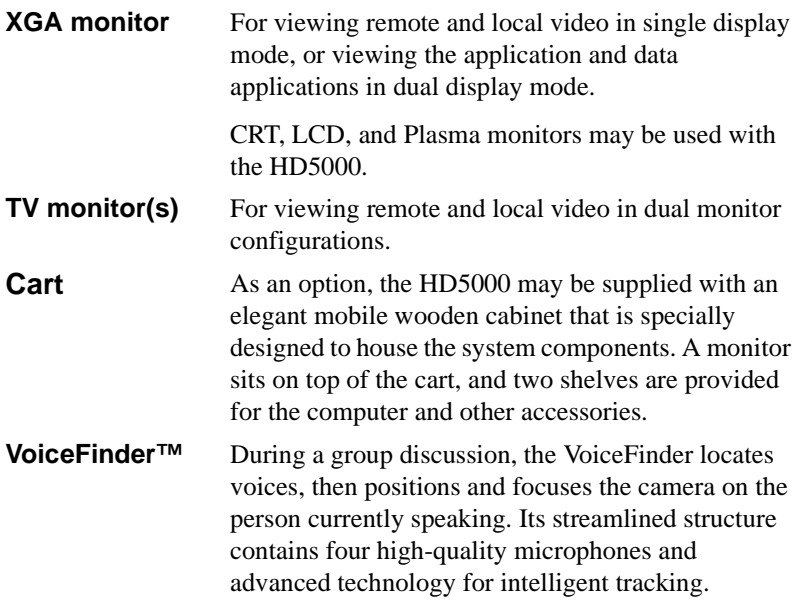

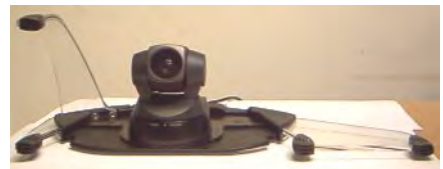

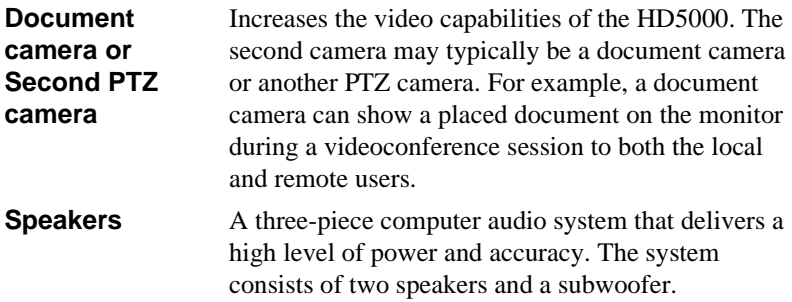

### <span id="page-18-1"></span><span id="page-18-0"></span>*2 CONNECTING THE HD5000*

The HD5000 system installation process includes the following stages:

- $\Box$  Unpacking the items from the shipping package
- $\Box$  Connecting the supplied standard and optional equipment

#### <span id="page-18-2"></span>*2.1 Package Contents*

When you open the HD5000 system shipping package(s) for the first time, check that the following items are included in accordance with the supplied product. If any of the items (according to your Customer Order) are missing or damaged, contact your Emblaze VCON distributor immediately.

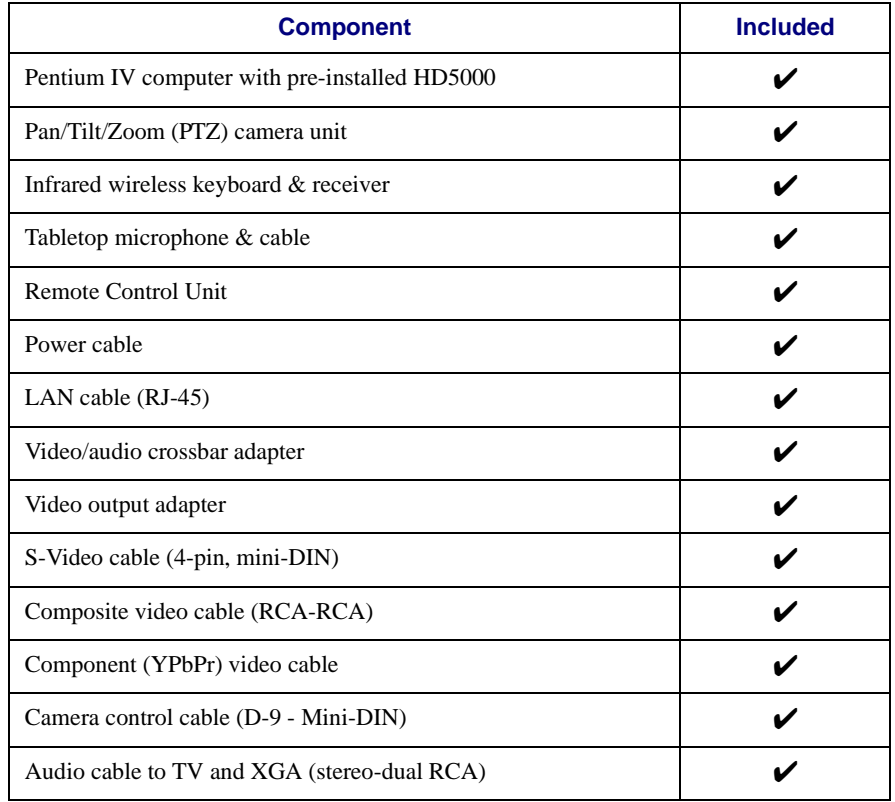

#### *HD5000 Components*

**Emblaze VCON HD5000 Installation & Setup Guide 9**

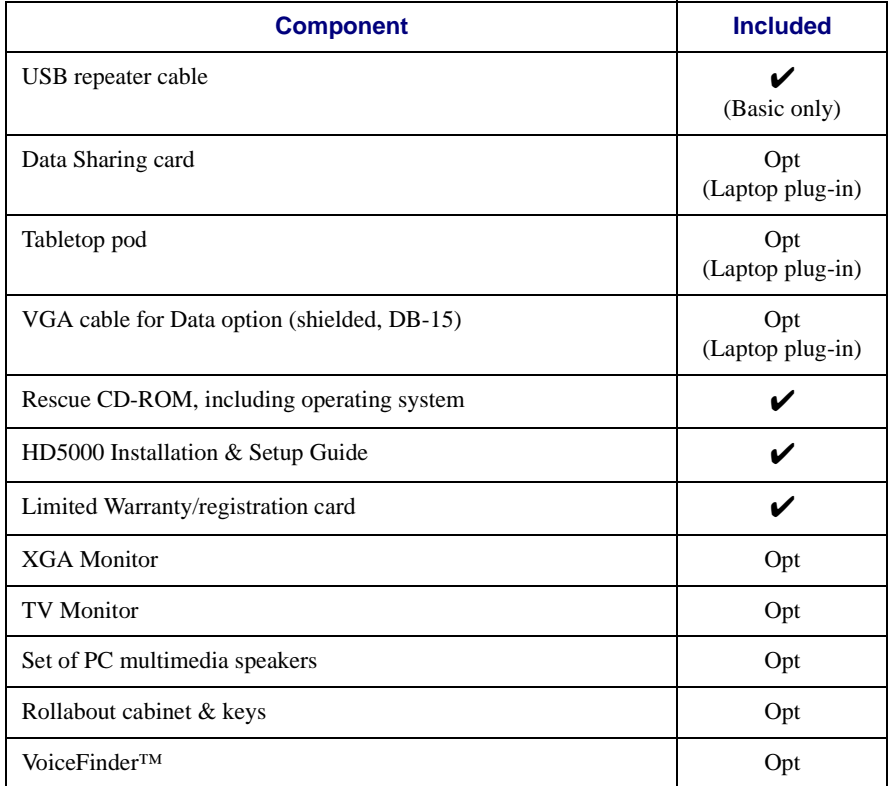

#### <span id="page-20-0"></span>*2.2 Connecting Your Equipment*

This section describes the connection of the standard equipment supplied with the HD5000 system.

<span id="page-20-1"></span>**CAUTION** For all components and accessories, make sure that the power is turned off and the item is disconnected from its power supply before making all connections.

The following figure illustrates the rear side of the HD5000 computer unit. *t*

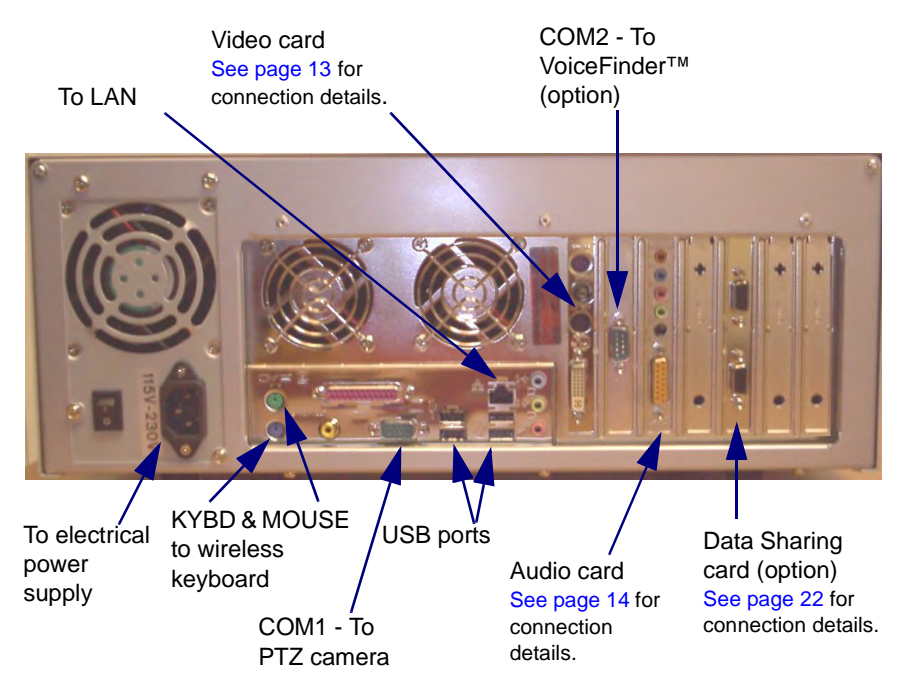

#### **Chapter 2 Connecting the HD5000**

This section contains instructions for connecting the following standard and optional components to the HD5000.

- Video Card
- Audio Card
- Wireless Keyboard
- XGA Monitor in Single Monitor Mode (option)
- XGA and TV Monitors in Dual Monitor Mode (option)
- Main PTZ Camera
- Tabletop Microphone
- LAN Cable
- Laptop Plug-in (option)
- Document Camera (option)
- VoiceFinder ™(option)
- Power Supply

#### <span id="page-22-0"></span>**Video Card Connections**

Connect the Video Card to peripheral equipment as follows:

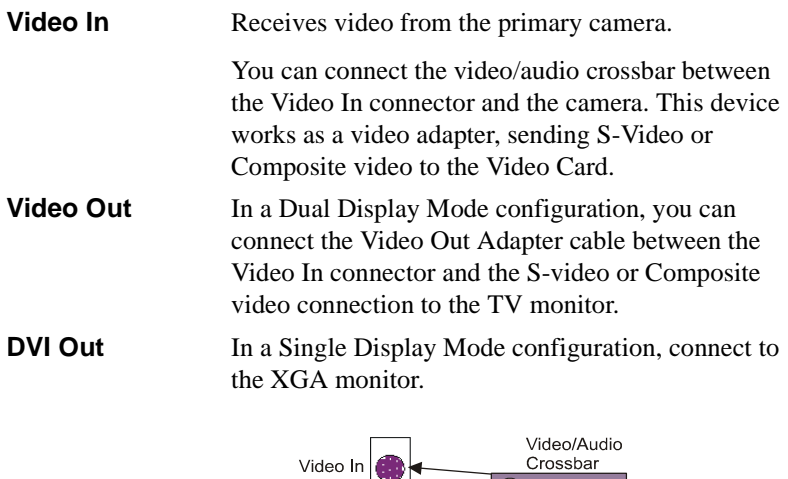

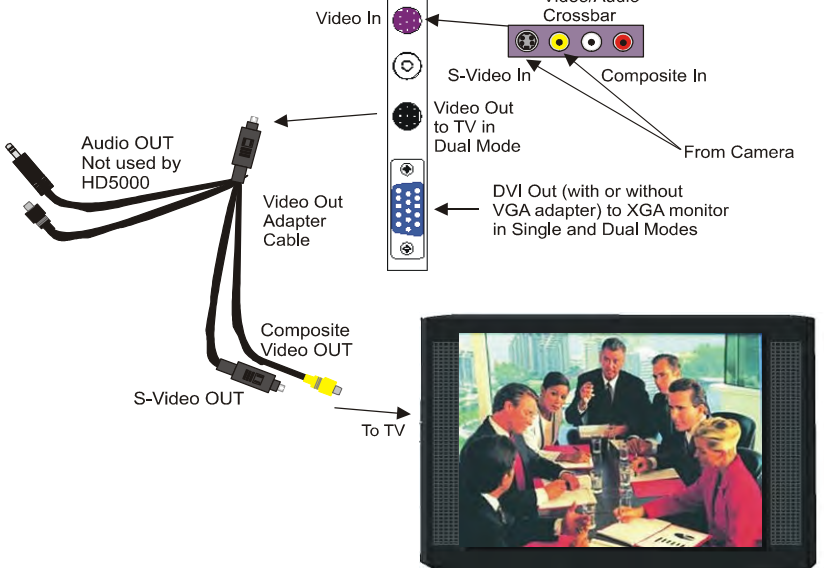

#### <span id="page-23-0"></span>**Audio Connections**

Connect the Audio Card to peripheral equipment as follows:

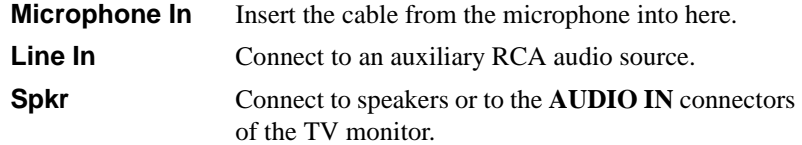

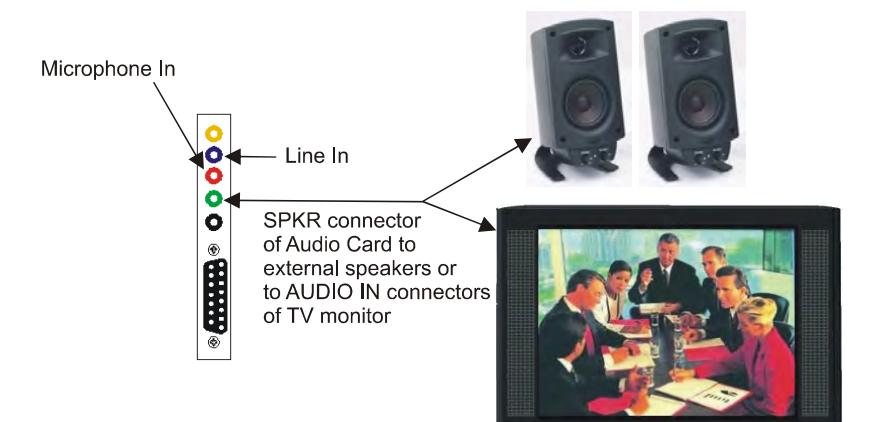

#### <span id="page-24-0"></span>**Connecting the Wireless Keyboard**

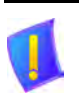

*CAUTION* Make sure that the computer is turned off.

- 1. Locate the box containing the Wireless Keyboard and take out the following two items:
	- Infrared (IR) Receiver
	- Wireless Keyboard
- 2. Place the IR receiver on top of your XGA monitor, while enabling directline view with the wireless keyboard and the remote control.
- 3. Connect the two cables to the PS/2 mini-DIN mouse port and the keyboard connector on the computer's rear panel. Place the Wireless Keyboard on your conference table, preferably at an operating distance of no more than 6 meters away from the keyboard receiver.

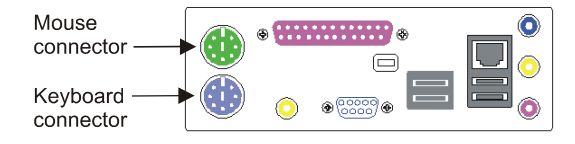

#### **Chapter 2 Connecting the HD5000**

#### <span id="page-25-0"></span>**Connecting an XGA Monitor in Single Monitor Mode**

*CAUTION* Make sure that the computer and the XGA monitor are turned off.

> If you are using a plasma/LCD monitor, DO NOT disable the Windows Display Screen Saver (preset to ON). Plasma monitors are extremely susceptible to screen burn, which is permanent and cannot be removed.

#### ³ **To connect an XGA monitor to the HD5000 system**

T Connect a VGA cable between the DVI Out connector of the Video Card and the DVI input on the rear of the XGA Monitor. If the monitor does not support DVI input, attach the VGA adapter to the Video Card DVI output connector.

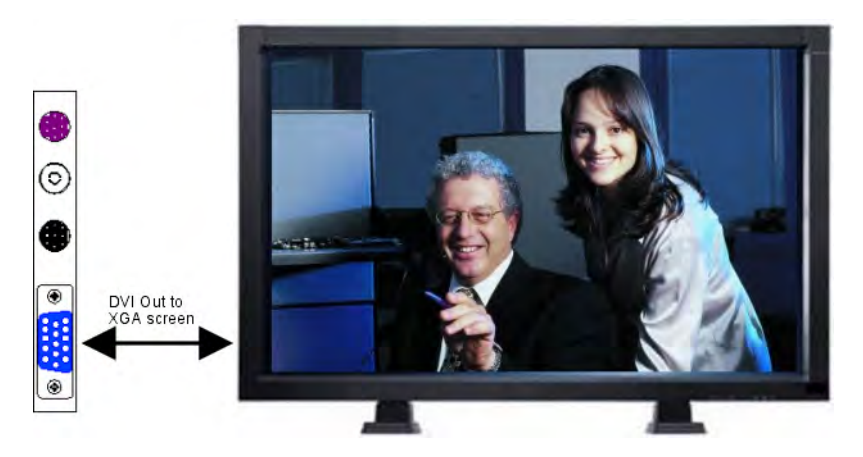

#### <span id="page-26-0"></span>**Connecting XGA and TV Monitors in Dual Monitor Mode**

Dual Monitor mode comprises one XGA monitor (for connection instructions, see ["Connecting an XGA Monitor in Single Monitor Mode" on page 16](#page-25-0)) and one TV monitor. The XGA monitor displays the HD5000 application and shared data applications. The TV monitor displays the local and remote video.

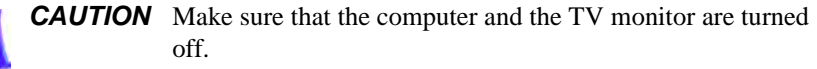

If you are using a plasma/LCD monitor, DO NOT disable the Windows Display Screen Saver (preset to ON). Plasma monitors are extremely susceptible to screen burn, which is permanent and cannot be removed.

#### ³ **To connect the XGA and TV monitors to the HD5000 system in Dual Monitor mode**

1. Connect the Video Out Adapter cable between the TV's Video In connector and the video card's Video Out connector. .

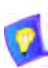

If the TV monitor supports both S-Video and Composite Video, we recommend that you connect the S-Video because it displays higher quality video.

2. Connect a VGA cable between the DVI Out connector of the Video Card and the DVI input on the rear of the XGA Monitor. If the monitor does not support DVI input, attach the VGA adapter to the Video Card DVI output connector.

See the illustration on the following page.

#### **Chapter 2 Connecting the HD5000**

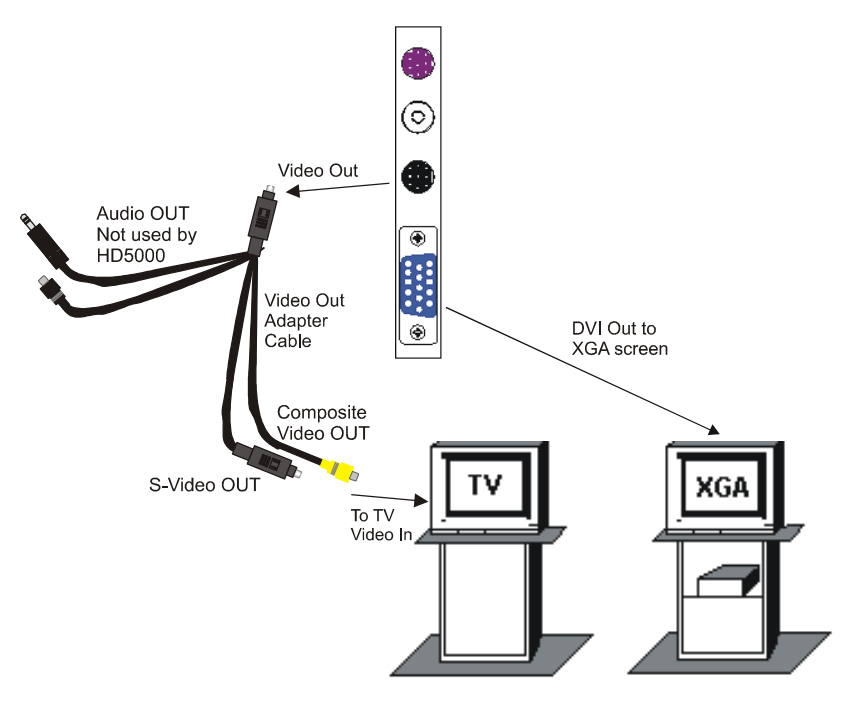

*Connecting a TV Monitor in Dual Monitor Mode*

#### <span id="page-28-0"></span>**Connecting the Main PTZ Camera**

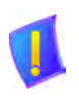

*CAUTION* Make sure that the computer and the camera are turned off.

#### ³ **To connect the main Pan/Tilt/Zoom camera to the HD5000 computer**

- 1. Connect the supplied S-Video + Camera Control cables between the **S-VIDEO** connectors of the video card and the camera, respectively.
- 2. Connect the camera control cable between the camera's **VISCA IN** connector on the camera and the **COM1** serial port on the rear panel of the HD5000 computer (see the illustration below).
- 3. Connect the power cable between the power supply and the camera's DC IN connector.

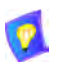

 $\Box$  If your camera is Sony EVI-D100, check that the IR Select switch on the rear of the camera is set to:

- 1 if you're using an S-Video connection
- **2** if you're using a Composite Video connection.

 $\Box$  Verify the settings of the DIP switches on the bottom of the camera:

- **IR OUT** must be set to OFF.
- **MODE** must be set to ON.

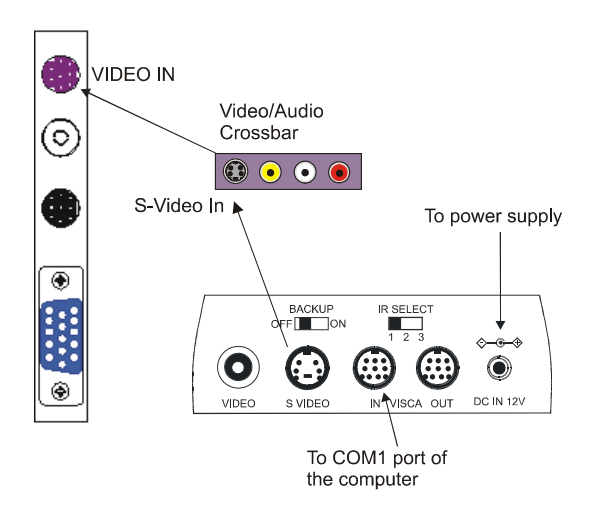

#### <span id="page-29-0"></span>**Connecting the Tabletop Microphone**

The microphone picks up voices up to 8 feet (2.44 m) away from a meeting participant. The center of a conference table is the ideal location for the microphone.

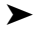

#### ³ **To connect the tabletop microphone**

- 1. Connect the microphone's 3.5mm jack to the red **Microphone In** connector on the sound card located on the rear panel of the computer.
- 2. Place the microphone on your conference table with the cable stretching toward the HD5000 system.

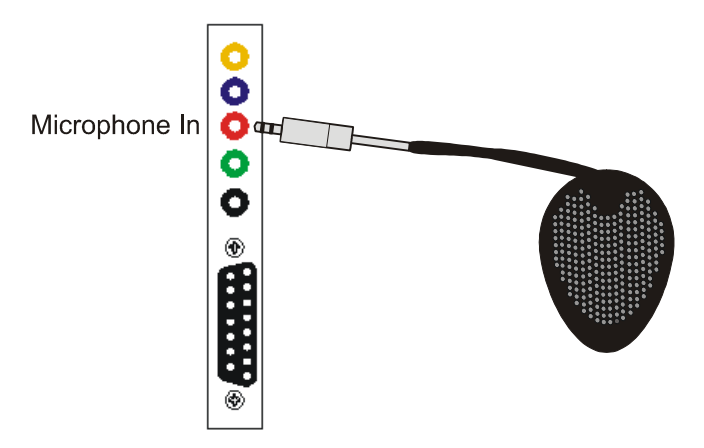

#### <span id="page-30-0"></span>**Connecting to your LAN**

LAN support on the HD5000 system is built on-board directly onto the motherboard of the computer. The computer provides a standard RJ-45 interface for 10-Base-T, and 100-Base-T, and 1000-Base-T networks.

#### ³ **To connect the HD5000 system to your LAN**

 $\Box$  Connect the LAN cable between the RJ-45 connector on the rear of the computer and the outlet to your LAN.

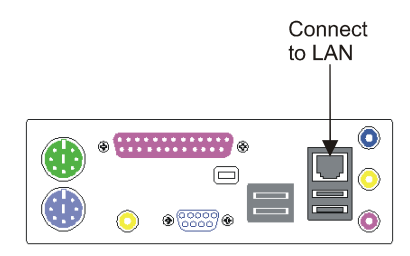

#### <span id="page-31-0"></span>**Connecting and Setting Up the Laptop Plug-in**

As an option, HD5000 supports the connection of a laptop computer or another PC for displaying data applications, such as presentations, during conferences. After the connections, this laptop/PC's interface may be viewed on the HD5000's XGA monitor and sent to the remote side during a conference.

This option includes a Data Sharing card and a tabletop pod. The laptop/PC is connected to the pod, the pod is connected to the Data Sharing card, which is installed in its reserved PCI slot of the HD5000 computer.

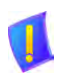

#### *IMPORTANT If you've purchased this option after initial installation of the HD5000*

To avoid voiding the HD5000's warranty, you must send the HD5000's serial number to Emblaze VCON Technical Support. To locate the Emblaze VCON office nearest you, go to the Locations page on Emblaze VCON's website

([http://www.emblaze-vcon.com/about/locations.shtml\)](http://www.emblaze-vcon.com/about/locations.shtml).

Only after receiving written approval in the form of e-mail or letter should you proceed with the installation procedure below.

#### ³ **To install the Data Sharing card**

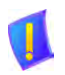

- **DANGER** Before installing the Data Sharing card, turn off the computer and all attached equipment. Disconnect them from the power supply.
- 1. Remove the HD5000 computer's cover.
- 2. Insert the Data Sharing card into the third PCI slot from the right side of the rear panel (see the illustration on the next page), and secure it by tightening the slot's retaining screw.
- 3. Replace the computer's cover.
- 4. Turn the HD5000 computer on. During startup, the Found New Hardware Wizard appears.
- 5. Select **Install from a list or specific location (Advanced)** and then click **Next**.
- 6. Select the **Search for the best driver in these locations** and **Search removable media** options and then click **Next**.
- 7. Install the Data Sharing Card disc to the DVD drive. Wait while the system copies drivers to the computer.
- 8. If you receive a message that the software you're installing "has not passed Windows Logo testing...," click **Continue Anyway**.
- 9. Insert the compact disc labeled "Install Disk" into your CD-ROM drive and click **OK**.
- 10. Browse to the *W2KDrv* file and click **OK** to copy it.
- 11. When the Wizard notifies you that installation is complete, click **Finish**.

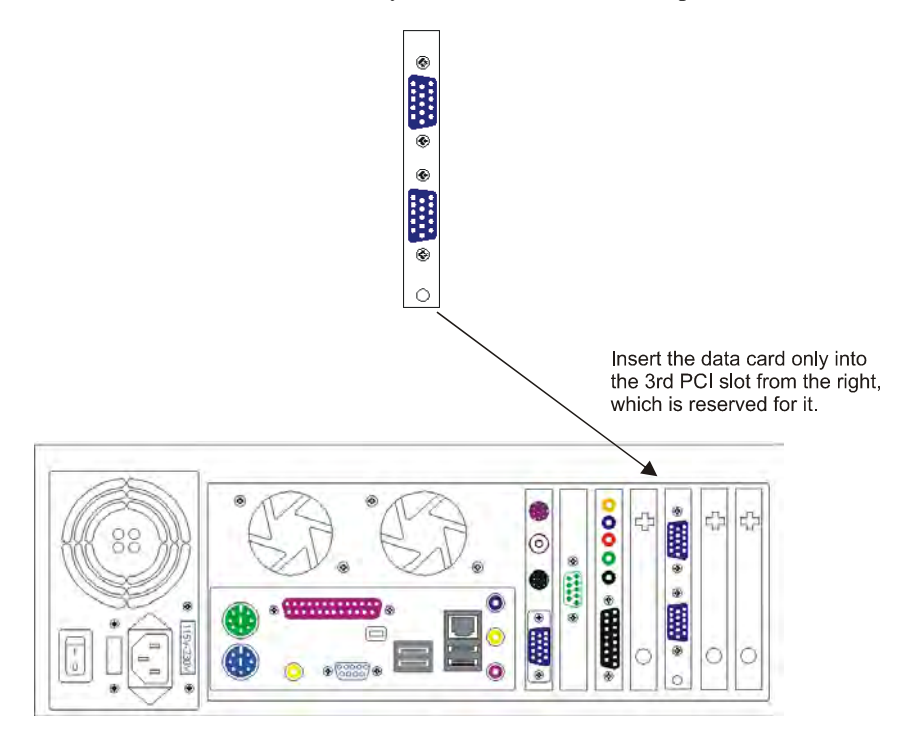

#### **Chapter 2 Connecting the HD5000**

#### ³ **To connect a laptop or PC to the Data Sharing card**

- 1. Connect the shielded VGA cable between the laptop/PC to the VGA connector of the tabletop pod.
- 2. Connect the pod to the upper DB-15 connector of the Data Sharing card.

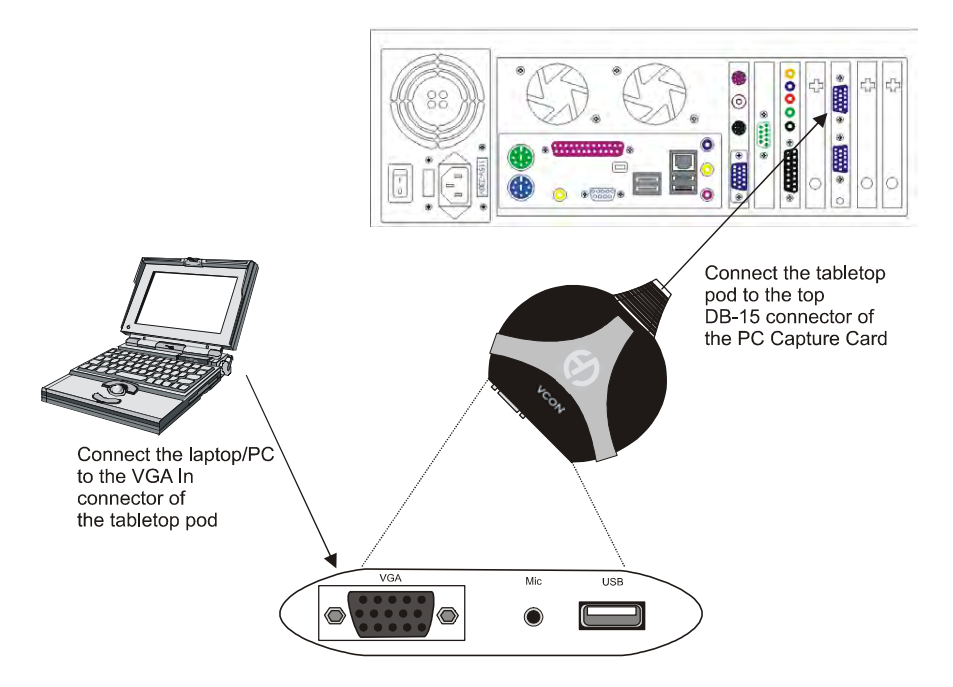

#### <span id="page-34-0"></span>**Connecting a Document Camera**

As an option, the HD5000 system supports the use of a document camera as a source for displaying documents and illustrations during videoconferences.

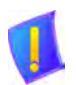

*CAUTION* Make sure that the computer and the camera are turned off.

#### ³ **To connect a document camera to the video card**

1. Connect the camera cable with the yellow connector between the OUTPUT/VIDEO connector of the camera and the Composite connector of the video/audio crossbar.

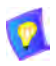

If you want higher quality viewing from your document camera, you can also connect it to the S-Video connector of the crossbar. Use the S-Video cable that is supplied in the HD5000 package.

2. Verify that the camera is connected to a power supply.

For specific instructions on installing and operating the document camera, see its accompanying user's guide.

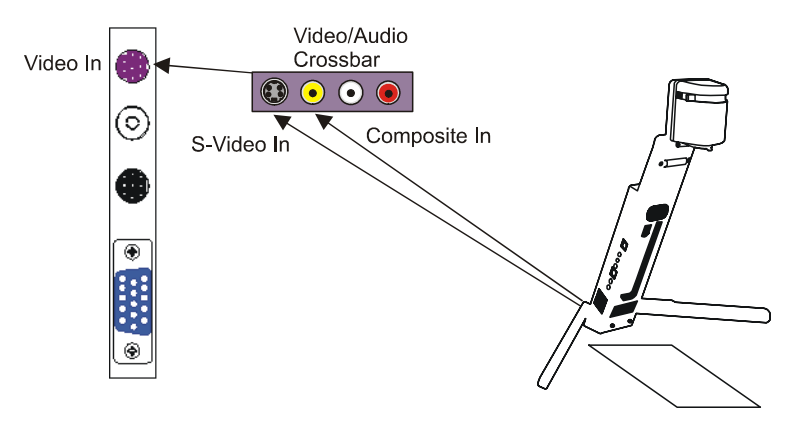

#### <span id="page-35-0"></span>**Connecting the VoiceFinder**

VoiceFinder™ is an optional add-on device for the HD5000, providing almost hands-free communication. VoiceFinder locates participants' voices during a conference and then positions and focuses the camera on the person currently speaking.

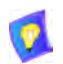

For instructions on assembling the VoiceFinder, see the *VoiceFinder™ Installation Guide*.

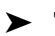

#### ³ **To install VoiceFinder**

- 1. Place VoiceFinder on top of the television monitor. Insert the VTOP camera into the pins of the base. Make sure that VoiceFinder is stable and as horizontal as possible.
- 2. Position the DSP unit near the HD5000.
- 3. Connect the RS232 cable (9-pin) between **DATA** on the DSP unit and the COM2 port on the HD5000 computer.
- 4. One of the cable sets in the HD5000 package (CAB00012) has three cables with a mini stereo jack on one end, and RCA on the other.
	- Connect the RCA connector to **FAR LINE IN** on the DSP unit.
	- Connect the mini stereo jack to **SPKRS** on the audio card of the HD5000 computer.
- 5. Connect the power supply between **DC IN** on the DSP unit and the power outlet on the wall.
- 6. Press the power switch on the back of the DSP unit. The red light on the front of the unit turns on.

See the illustration on the following page.

#### **Chapter 2 Connecting the HD5000**

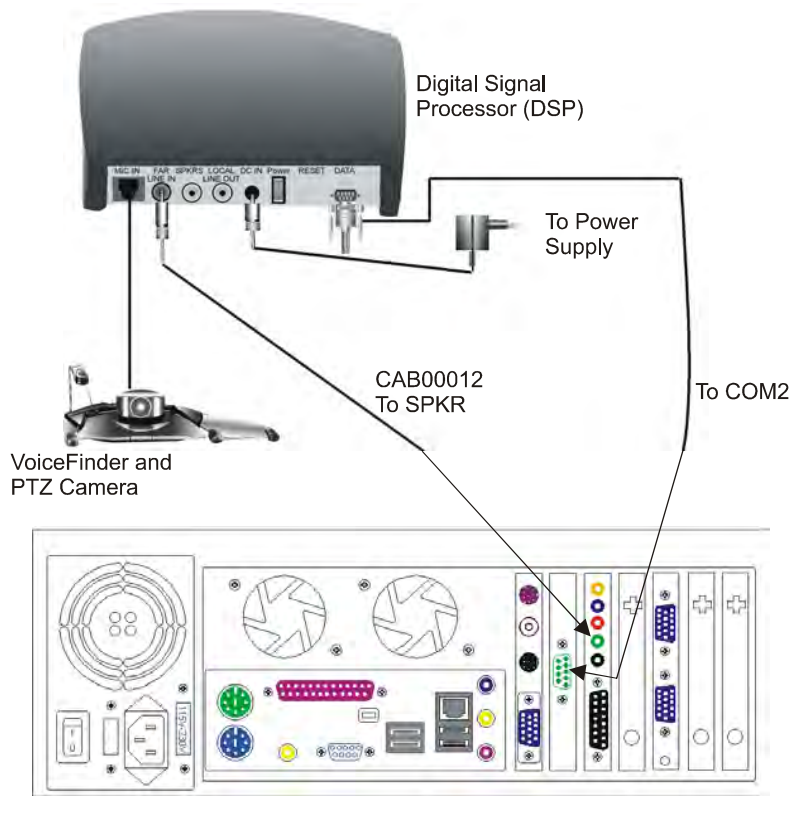

*Connecting the VoiceFinder*

#### **Chapter 2 Connecting the HD5000**

#### <span id="page-37-0"></span>**Connecting the HD5000 to the Power Supply**

After you completed all the HD5000's components connections, you can connect the HD5000 to a 115 Vac or 230 Vac power supply, depending on the local electricity grid.

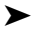

#### ³ **To connect the HD5000 to a power supply**

1. Next to the power socket on the rear panel of the unit, change the voltage setting to 115 Vac or 230 Vac if necessary.

*CAUTION* The factory default setting corresponds to the voltage of the electricity supply of your region. As a precaution, check that the setting is correct before inserting the power cable into the power socket.

- 2. Insert the power cable into the power socket on the rear panel.
- 3. Insert the plug into the power supply.

### <span id="page-38-1"></span><span id="page-38-0"></span>*3 ENABLING MXM MANAGEMENT OF THE HD5000*

HD5000 was set up in the factory without enabling Emblaze VCON Media Xchange Manager® (MXM) management.

If you want your system to be managed by an MXM installed within your organization, run the MXM Enable utility that's included with the system.

Likewise, you can disable MXM management with this tool.

#### ³ **To enable or disable MXM management**

- 1. In the Windows Desktop, click **Start** and then **Run**.
- 2. Browse to the *Program Files/HD5000* folder and then double-click *MXM\_Enable.exe*.
- 3. In the Run dialog box, click **OK** to run the program.
- 4. The question, "**Will your system be managed by a VCON Media Xchange Manager**® **(MXM)?**" appears. Click **Yes** to enable or **No** to disable the MXM management.

### <span id="page-40-1"></span><span id="page-40-0"></span>*4 STARTING THE HD5000*

To start the HD5000, press the Power button on the front of the computer. Following the Windows startup, the HD5000 application opens automatically. However, this process proceeds in accordance with the type of configuration:

- Media Xchange Manager® (MXM) managed
- Stand-alone or registered with another gatekeeper.

#### <span id="page-40-2"></span>*4.1 Media Xchange Manager*® *(MXM) Managed*

If the HD5000 is managed by Emblaze VCON's Media Xchange Manager® (MXM), you have to log in when you start your system. You can make this login process automatic.

During the HD5000 startup, the MXM Login dialog box appears.

#### $\blacktriangleright$  To log in to an MXM

**3**. Enter the IP **1**. Enter the name of your address of the computer as listed in the MXM database and the MXM MXM. If you do not Administrator. know it, ask your system **MXM Login** administrator. **2**. Enter the password Login Name: DavidHD5000 required to log Password: in. If you do not supply this IP Address: 10.0.10.96 password, the Automatic Login login request is rejected. **4**. Select if you want to log into the same MXM **5**. Click to complete with the same the login. login name and password every time you run HD5000.

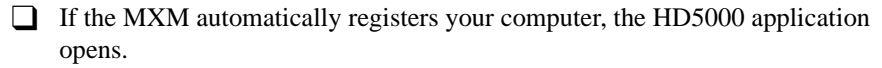

 $\Box$  If a message appears stating that startup cannot proceed until login is granted, contact your system administrator and wait to receive permission.

After login is granted, the HD5000 application opens.

#### <span id="page-41-0"></span>*4.2 Stand-alone or Registered with Another Gatekeeper*

If your HD5000 is registered with a non-Emblaze VCON Gatekeeper or not registered with any management system, the videoconferencing application's main screen opens several seconds after the Windows startup.

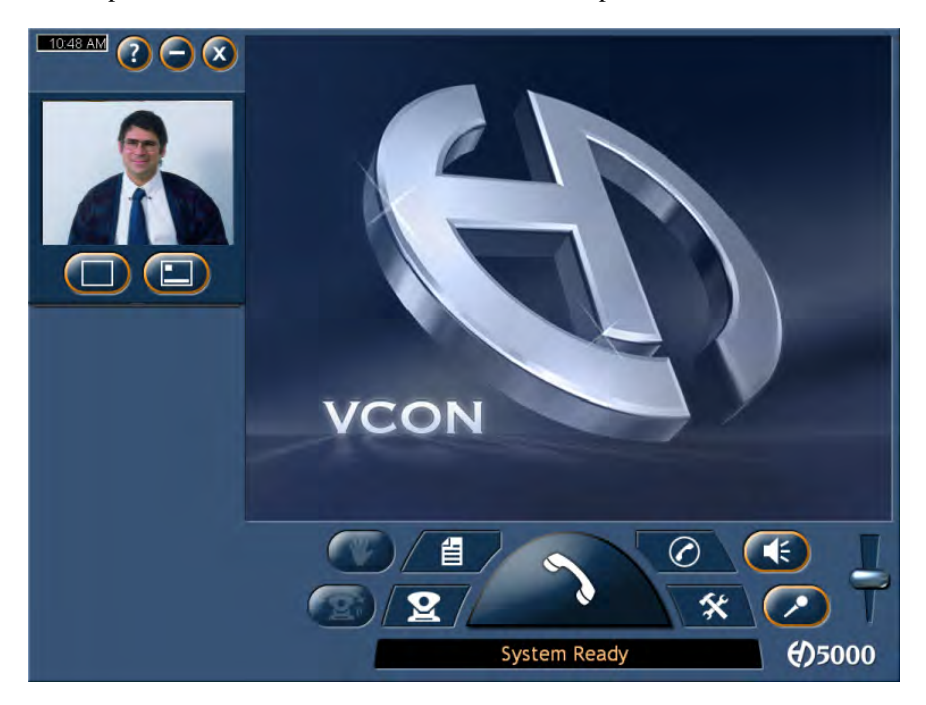

### <span id="page-42-1"></span><span id="page-42-0"></span>*5 SETTING UP THE HD5000 CONFIGURATION*

After installing HD5000, you have to set up the system configuration, according to your particular specifications, in the system's Settings dialog boxes. The **Settings** button provides access to these dialog boxes.

#### <span id="page-42-2"></span>*5.1 Accessing the System Settings*

You can change and view the system's Settings after installation or at a later opportunity:

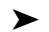

氽

#### ³ **To open the Settings dialog boxes**

- 1. In the Main View, click the Settings button.
	- 2. In the Settings pulldown, click **Settings**.

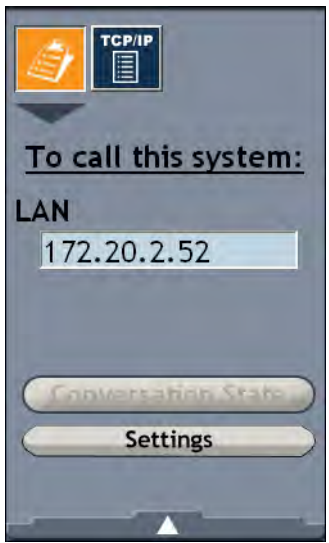

- 3. Click the relevant tab.
- 4. Change the required information or options. For definitions, see ["Settings](#page-43-0)  [Definitions"](#page-43-0) in the next section.
- 5. Click **Apply** to implement changes. To exit, click **Close**.

**Chapter 5 Setting Up the HD5000 Configuration**

#### <span id="page-43-0"></span>*5.2 Settings Definitions*

The system's Settings include properties and options for the following:

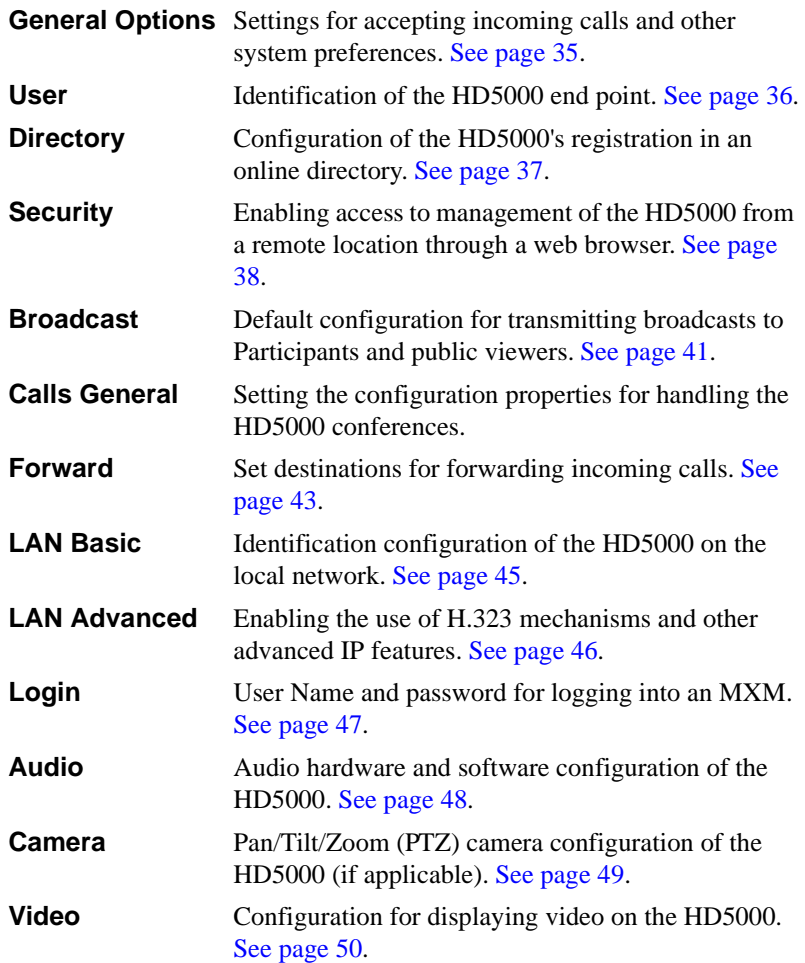

#### <span id="page-44-0"></span>**General Options**

The **General Options** settings contains options for accepting incoming calls and other system preferences. Set them according to your configuration requirements.

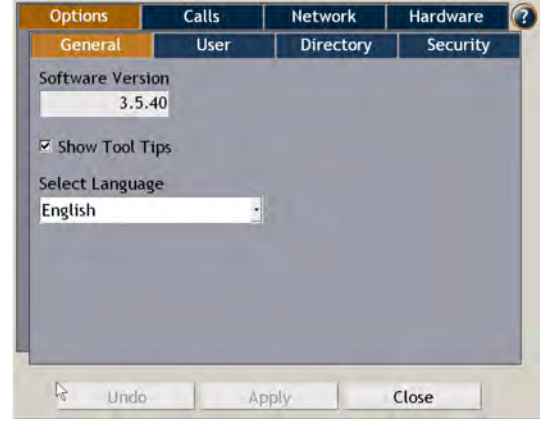

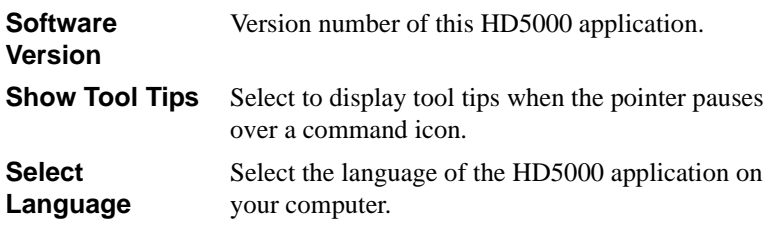

#### <span id="page-45-0"></span>**User**

The **User** settings provides identification of the HD5000 end point. This includes the following information:

- First Name
- Last Name
- Company or organization
- E-mail address

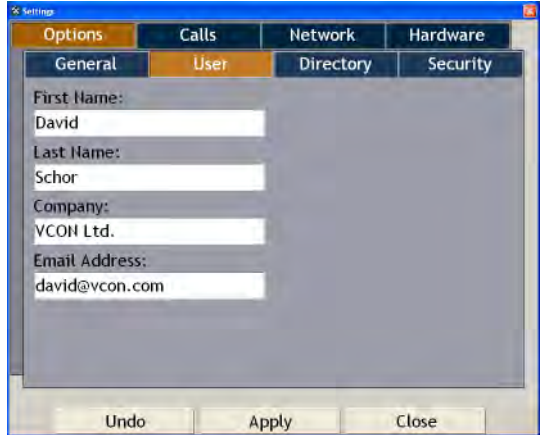

#### <span id="page-46-0"></span>**Directory**

The **Directory** settings contains the configuration of the HD5000's registration in an online directory. An online directory is a list of other videoconferencing users who may be called if they are online. To dial a user, select the name and click the Dial command.

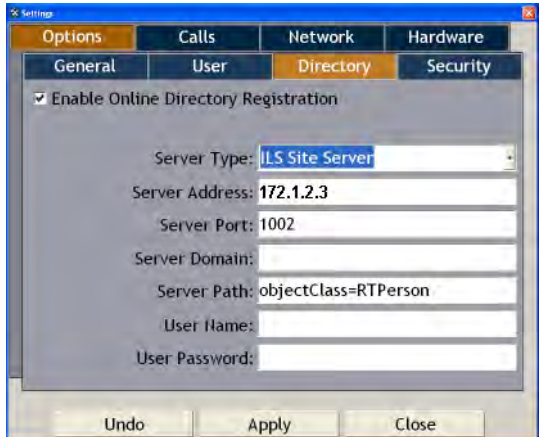

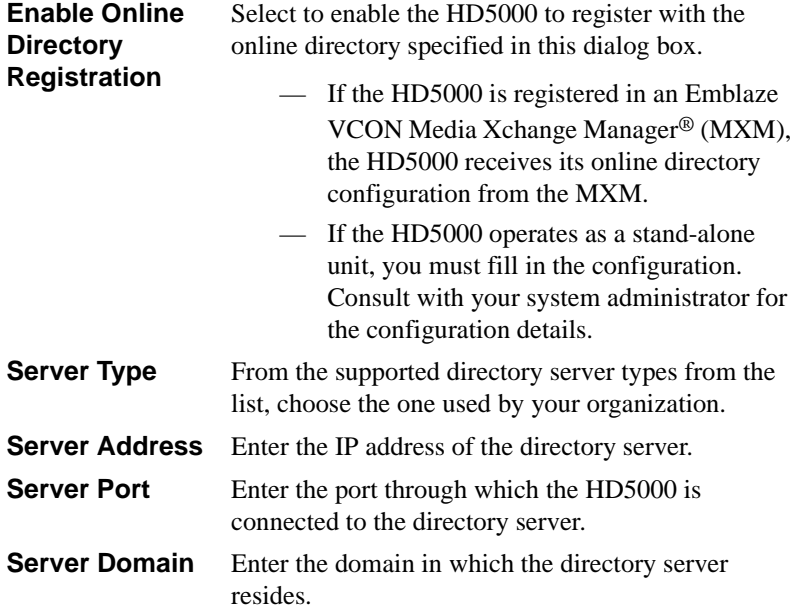

#### **Chapter 5 Setting Up the HD5000 Configuration**

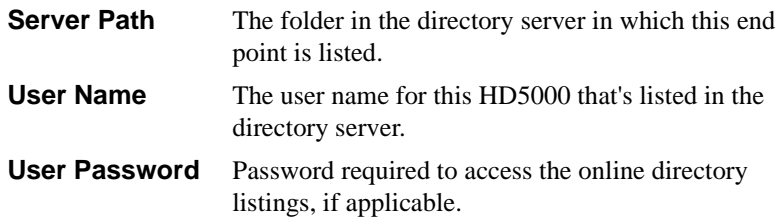

#### <span id="page-47-0"></span>**Security**

HD5000 contains an embedded web server, which provides powerful management capabilities from remote locations. You can access the HD5000 server from any PC through an Internet Explorer browser.

For any remote access management operation to succeed, you must set the HD5000 to accept the remote modifications, and the remote PC must be able to run the web server screens.

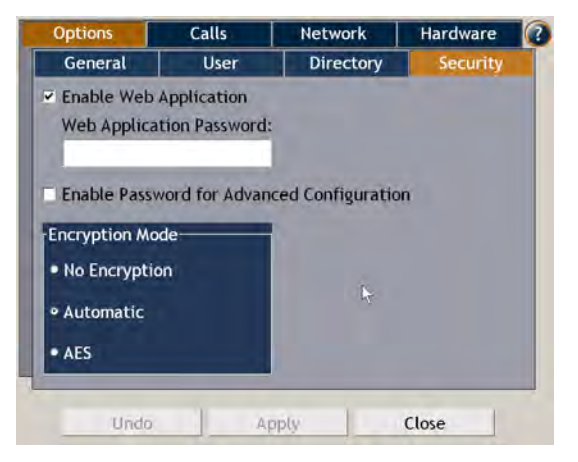

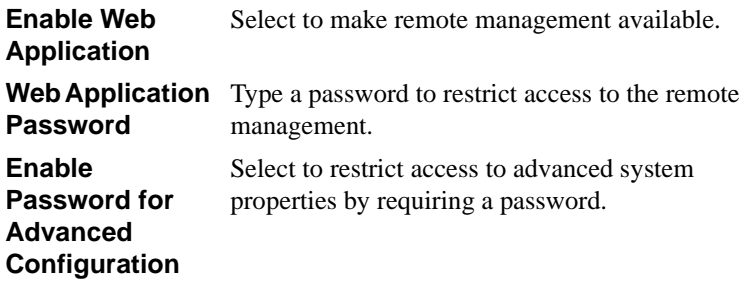

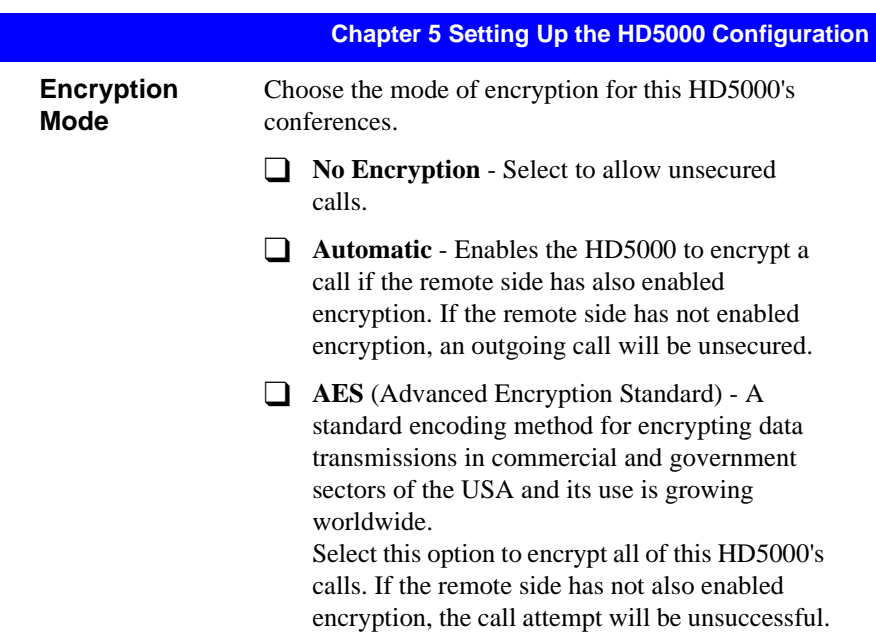

#### <span id="page-48-0"></span>**Calls General**

In the **Calls General** Settings, enable the use of any of the following parameters during your HD5000 conferences.

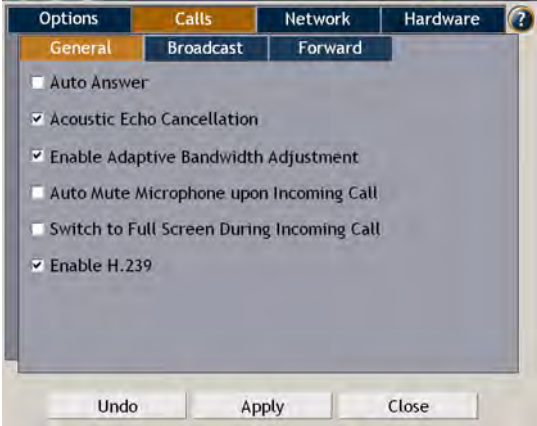

#### **Chapter 5 Setting Up the HD5000 Configuration**

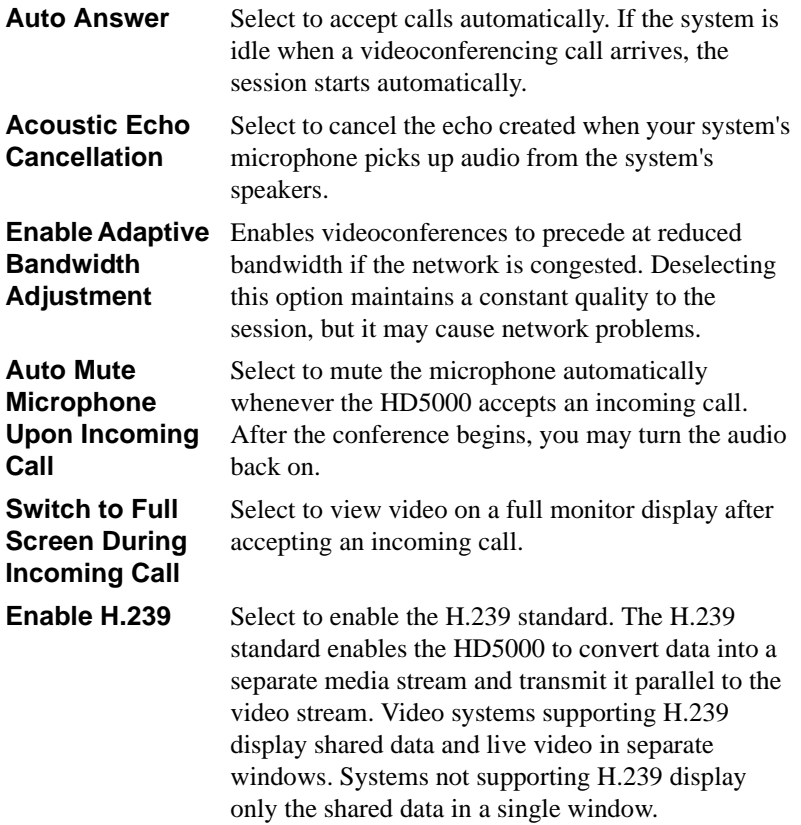

#### <span id="page-50-0"></span>**Broadcast**

The **Broadcast** settings contain the default configuration for sending video and audio to Interactive Broadcast Participants and public viewers. These settings are only applicable for sessions chaired by this HD5000.

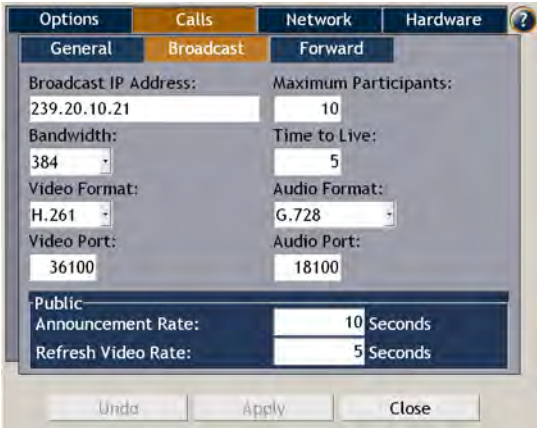

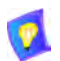

The default Broadcast settings are recommended for most Broadcast conditions. Change them ONLY after consultation with your system administrator.

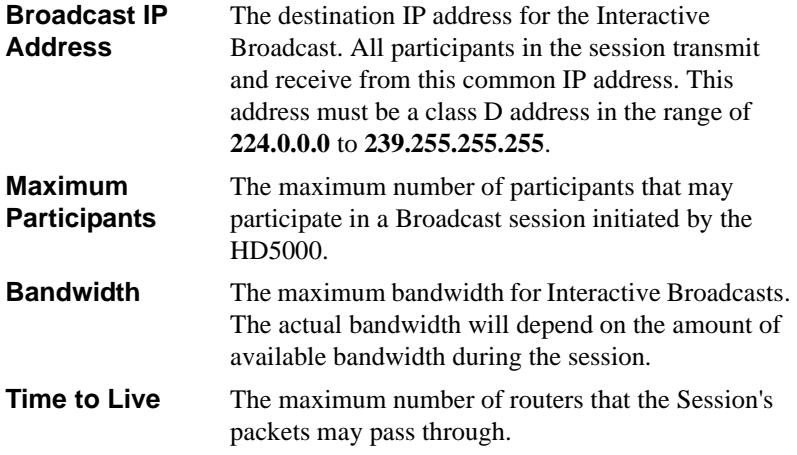

#### **Chapter 5 Setting Up the HD5000 Configuration**

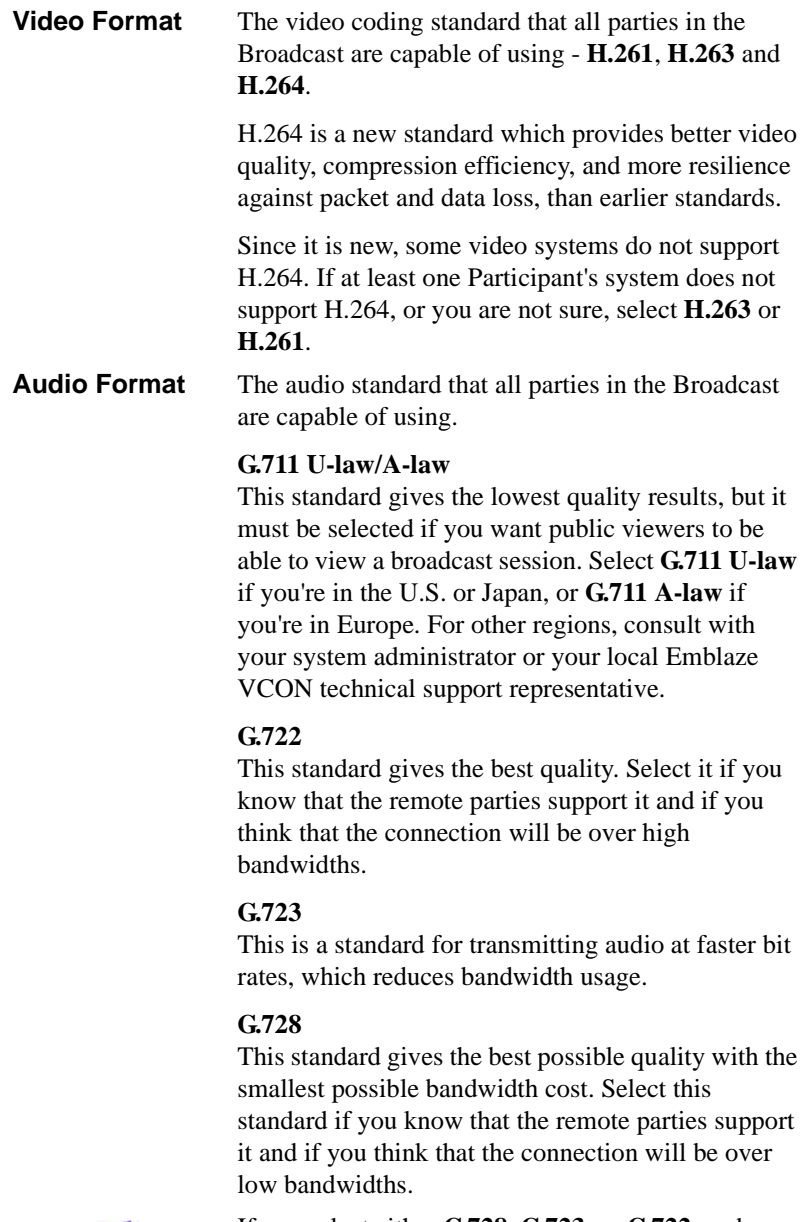

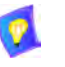

If you select either **G.728**, **G.723**, or **G.722**, and a remote party's system does not support it, that party will not be able to participate in the session.

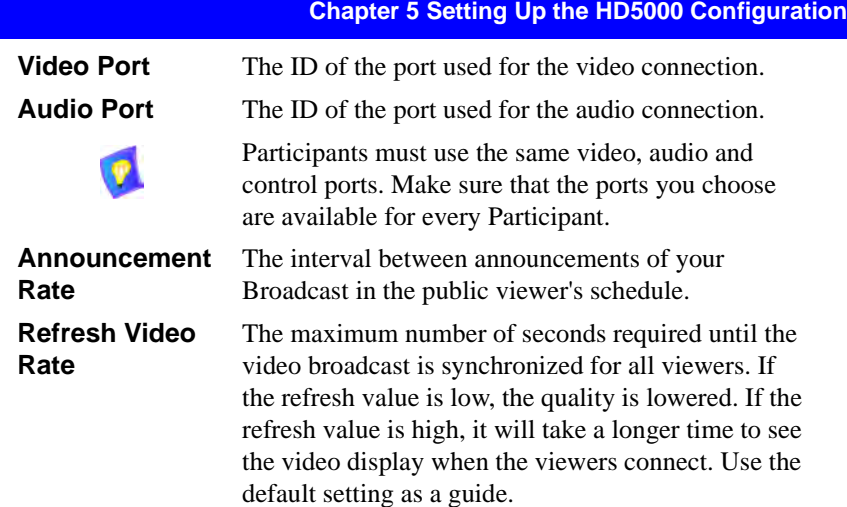

#### <span id="page-52-0"></span>**Forward**

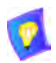

The Forward settings are available if your HD5000 system is registered and managed by an MXM.

In the **Forward** settings, set alternate destinations for the routing of incoming calls. Call forwarding may occur:

- $\Box$  At all times (unconditionally)
- $\Box$  If the node is busy in another videoconference
- $\Box$  If the call is not answered by the node.

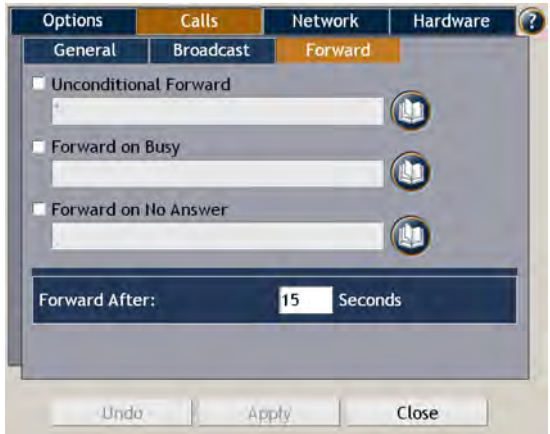

#### **Chapter 5 Setting Up the HD5000 Configuration**

Set forwarding numbers for the following conditions:

**Unconditional Forward**

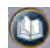

Select this option to set an alternate destination for every call to this HD5000. Type a User Number or choose another destination by clicking the Destination **List button and choosing an entry.** 

The forwarding will then occur unconditionally whenever an incoming call comes.

If this option is selected, the **Busy** and **No Answer** options are not available.

Select this option to set an alternate destination for a call if this end point is engaged in another call at the same

**Forward on Busy**

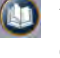

time. Type a User Number or choose another destination by clicking the Destination List button and choosing an entry. Select this option to set an alternate destination for a call

**Forward on No Answer**

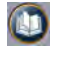

if this node does not answer after a specified time. Type a User Number or choose another destination by clicking the Destination List button and choosing an entry.

**Forward after** Type the number of seconds before the system forwards unanswered calls.

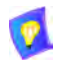

A "\*" entry indicates that the particular forwarding setting is not active.

#### <span id="page-54-0"></span>**LAN Basic**

The **LAN Basic** settings contain the HD5000's identification configuration on the local network.

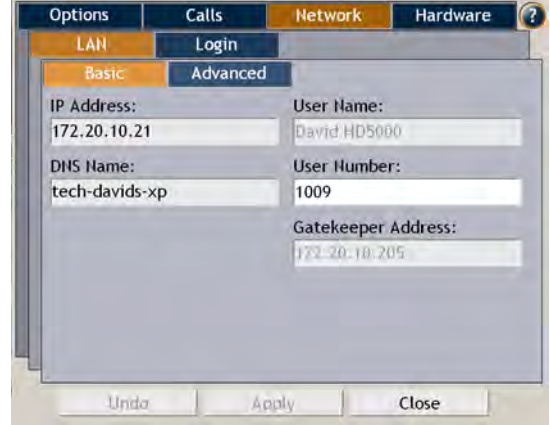

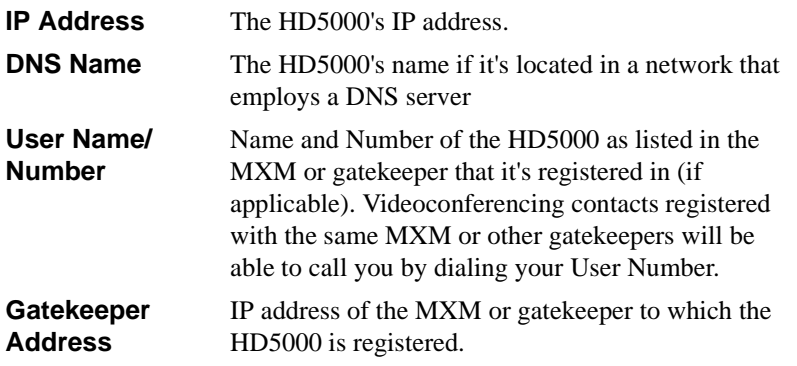

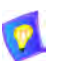

In MXM management mode, it is only possible to edit the **User Number**.

#### <span id="page-55-0"></span>**LAN Advanced**

In the **LAN Advanced** settings, select options for communicating over the connected IP network.

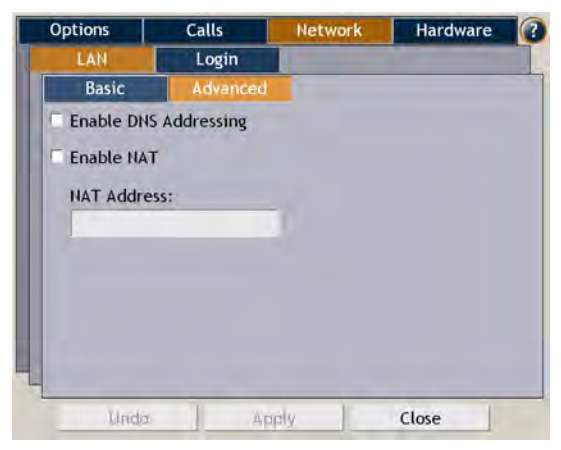

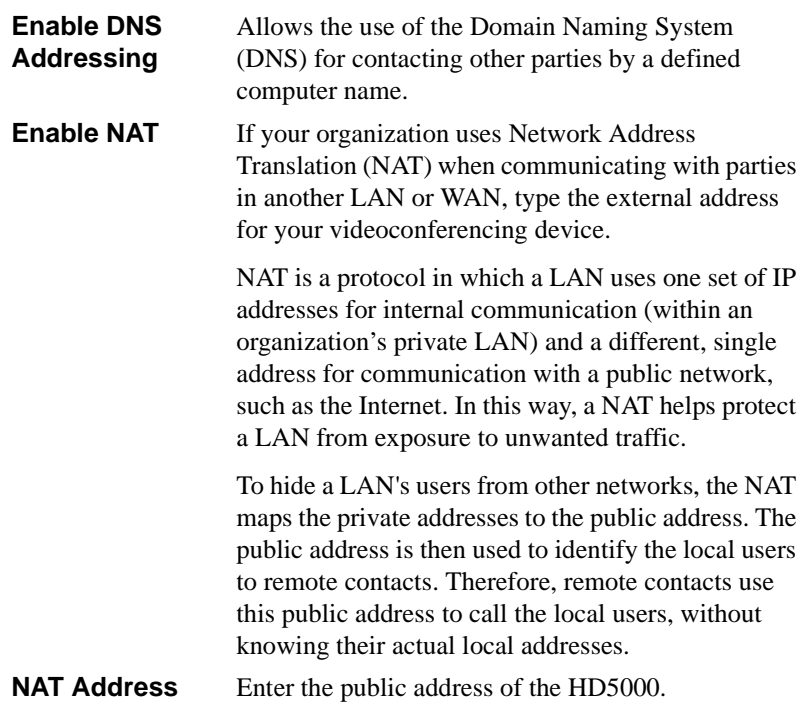

#### <span id="page-56-0"></span>**Login**

In the **Login** settings, define how the HD5000 logs into a Media Xchange Manager (MXM) to receive management and telephony services.

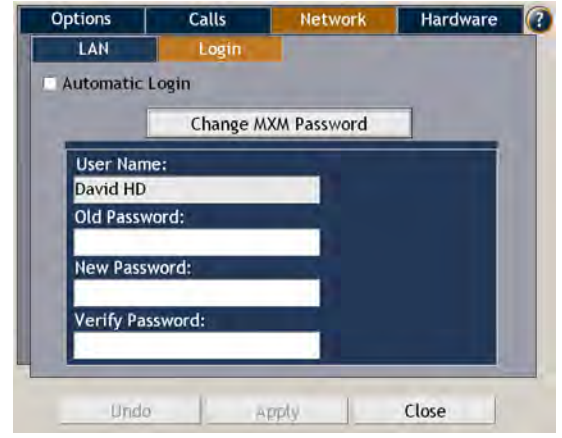

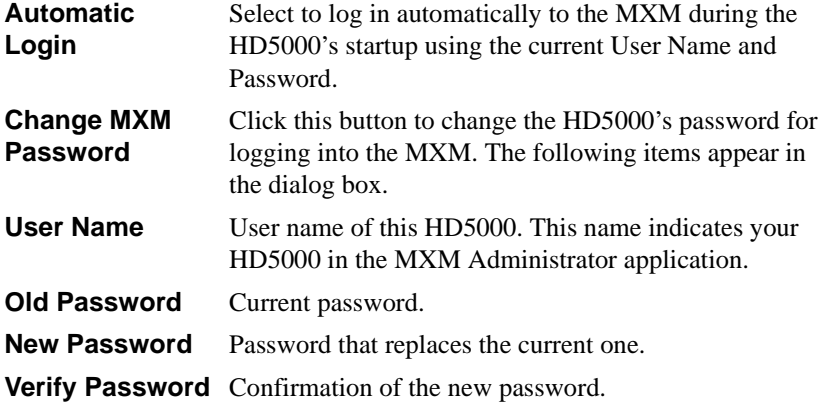

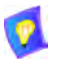

If the Password boxes are blank, the current password remains valid.

#### <span id="page-57-0"></span>**Audio**

In the **Audio** settings, you can define the audio configuration to be used during conferences.

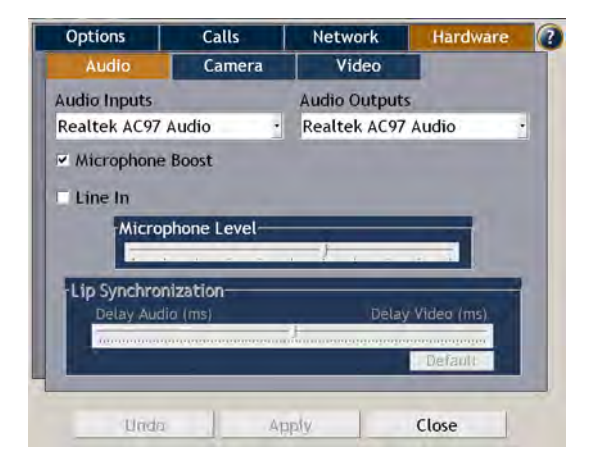

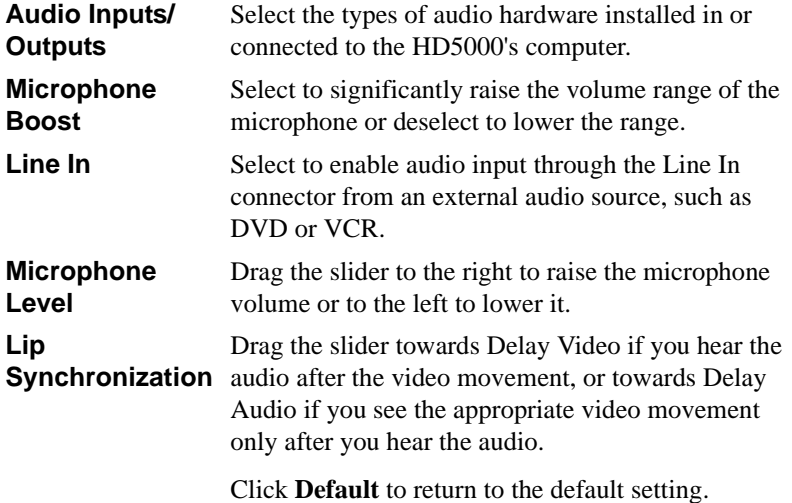

#### <span id="page-58-0"></span>**Camera**

In the **Camera** settings, set the type of Pan/Tilt/Zoom (PTZ) camera that is connected to the system and the communications port through which it can be controlled.

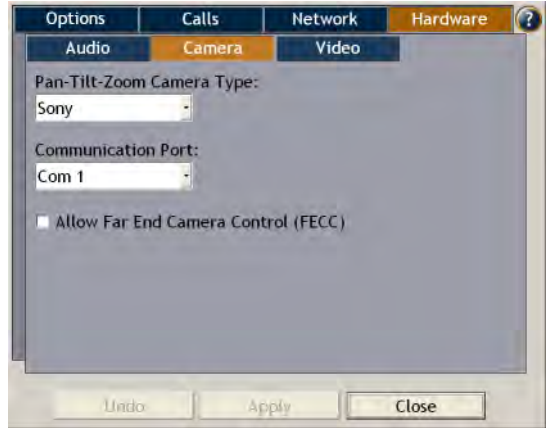

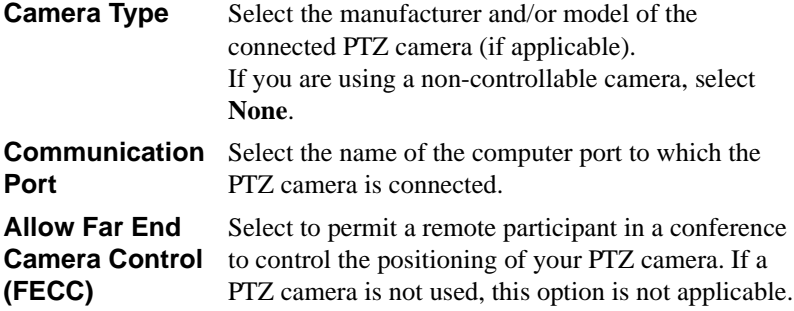

#### <span id="page-59-0"></span>**Video**

The **Video** settings contain the configuration for displaying video on the HD5000 system.

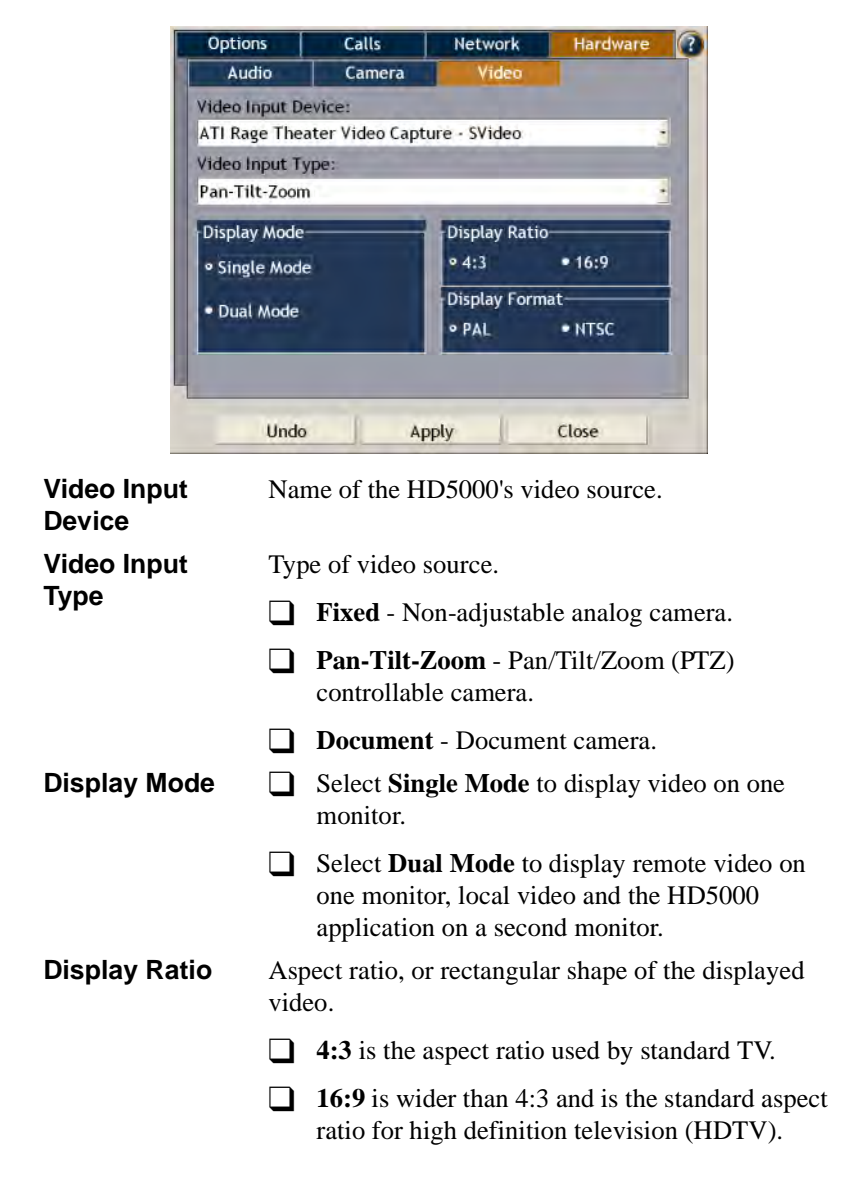

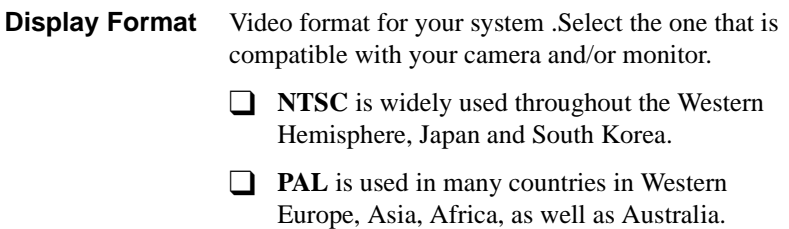

### <span id="page-62-1"></span><span id="page-62-0"></span>*6 TROUBLESHOOTING*

.

This chapter may help you resolve certain conditions that may occur while operating the HD5000 system.

If you are unable to find a solution to your problem, please request help from our Technical Support channels.

Access the Technical Support section of the Emblaze VCON website ([http://](http://www.emblaze-vcon.com/support/index.shtml) [www.emblaze-vcon.com/support/index.shtml\)](http://www.emblaze-vcon.com/support/index.shtml) in order to check its knowledge base or initiate other customer support processes:

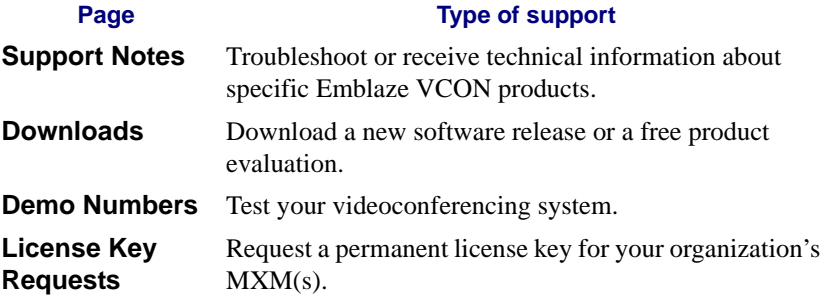

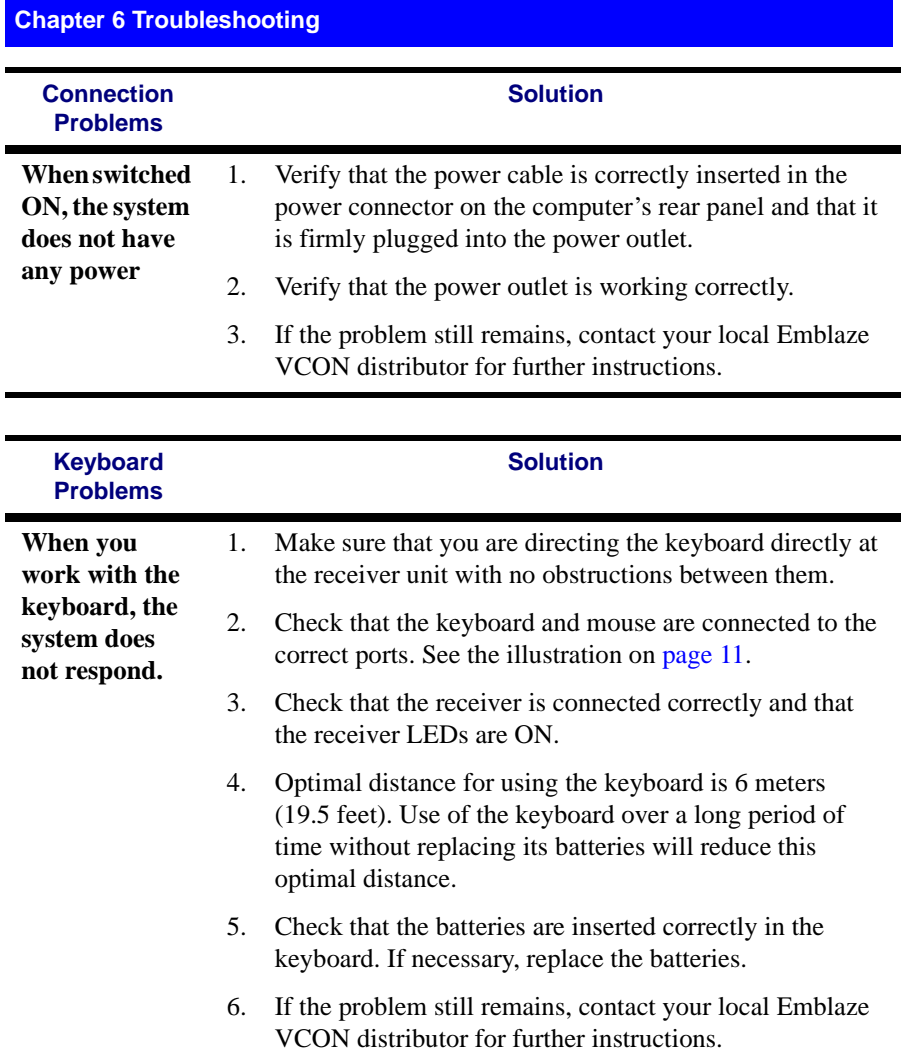

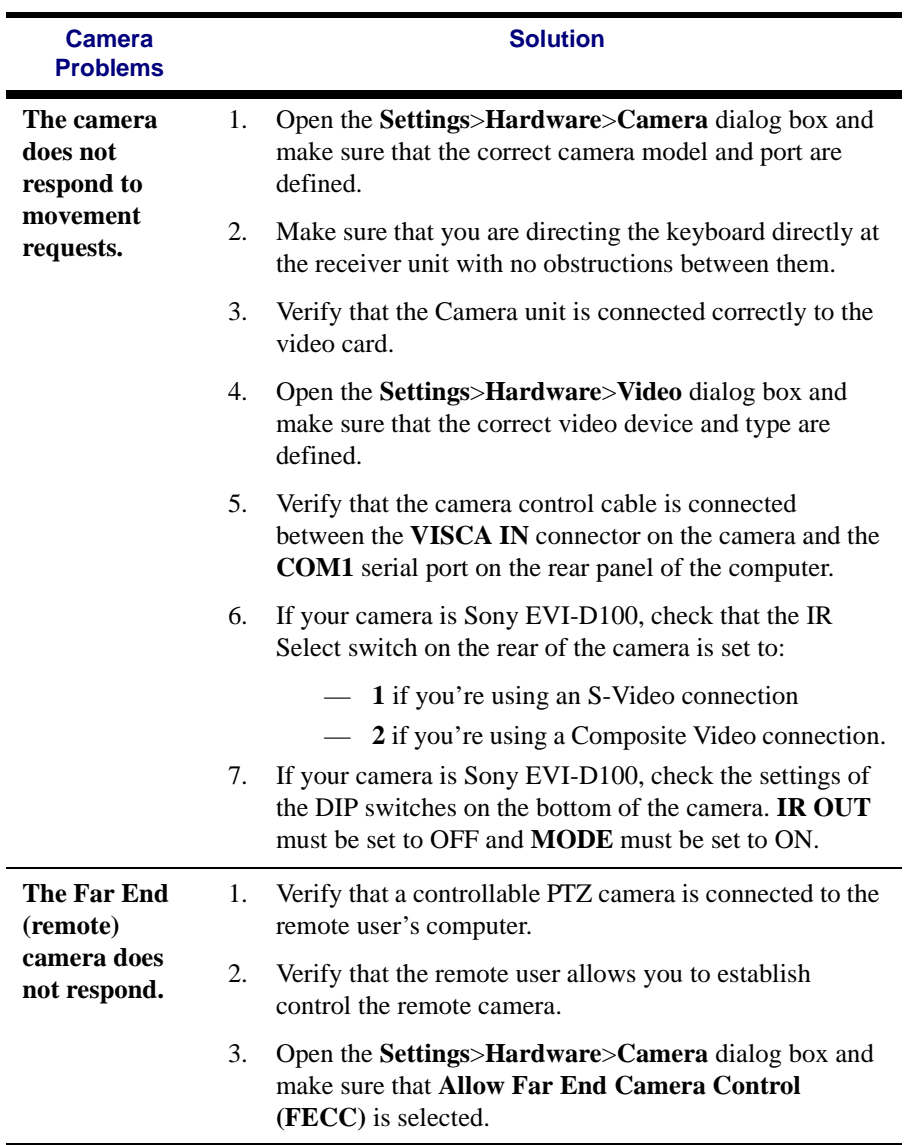

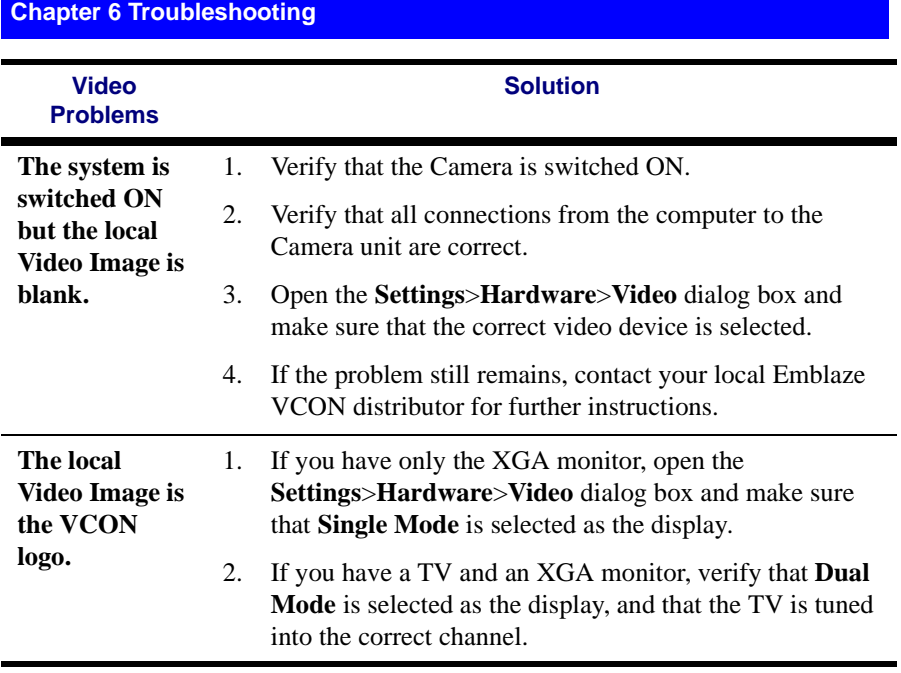

#### **Chapter 6 Troubleshooting Audio Problems Solution When connected in a videoconferencing session, you cannot hear any sounds from the remote user.** 1. Verify that the system's volume is not turned down or muted. 2. Verify that the monitor volume is not muted. 3. Verify that all audio connections from the computer to the XGA monitor are correct. 4. Verify that the remote participant has not muted audio transmission from the remote side. 5. If you started the videoconference, then disconnect and redial to verify whether the problem remains. If the remote user started the videoconference, advise the remote user to disconnect and redial to verify whether the problem remains. 6. Open the **Settings**>**Hardware**>**Audio** dialog box and make sure that the correct audio device is selected. 7. If the problem still remains, contact your local Emblaze VCON distributor for further instructions. **Audio from your system is not being received by the remote user.** 1. Verify that you have not turned the audio transmitted from your microphone off – muting audio being transmitted from your system to the remote user. 2. Open the **Settings**>**Hardware**>**Audio** dialog box and make sure that the correct audio device is selected.

- 3. Verify that the connection from the microphone to the computer is correct.
- 4. Instruct the remote participant to examine the remote system as indicated in the previous section for received audio.
- 5. If the problem still remains, contact your local Emblaze VCON distributor for further instructions.

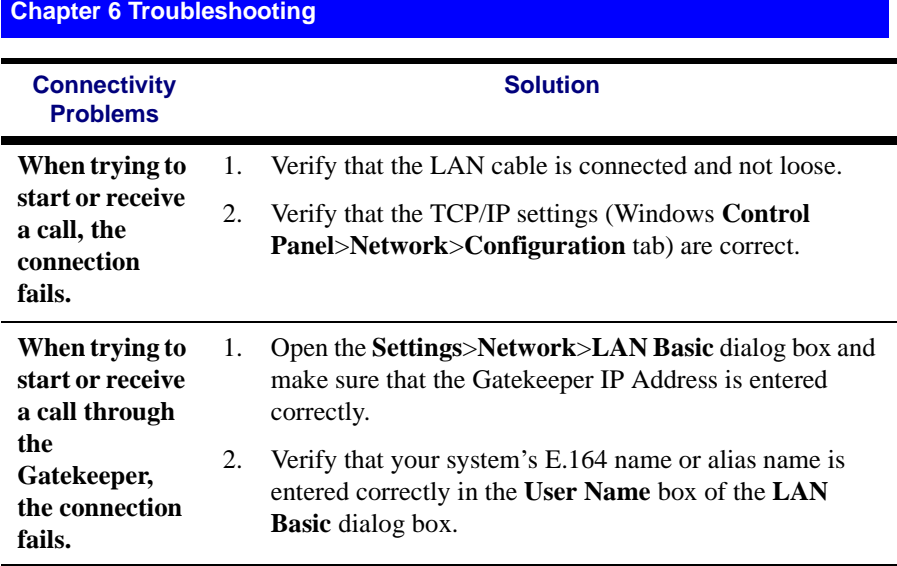

### <span id="page-68-1"></span><span id="page-68-0"></span>*A THE REMOTE CONTROL*

In addition to the wireless keyboard, the HD5000 includes a remote control unit for controlling the cameras, dialing, and additional functions. To use it, point it at the keyboard receiver from a distance of up to 6 meters (see ["Wireless Keyboard,](#page-14-1)  [Remote Control and Receiver" on page 5\)](#page-14-1).

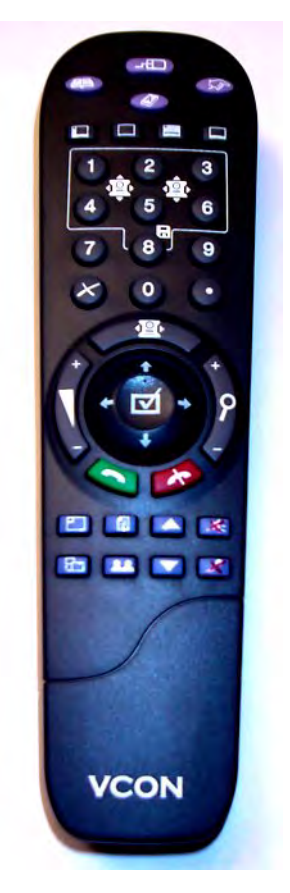

See the next page for an explanation of the remote control buttons.

#### **HD5000 Remote Control**

The HD5000 includes a remote control unit for controlling the camera, dialing, and additional functions. The illustration below is a guide to the remote control's functions.

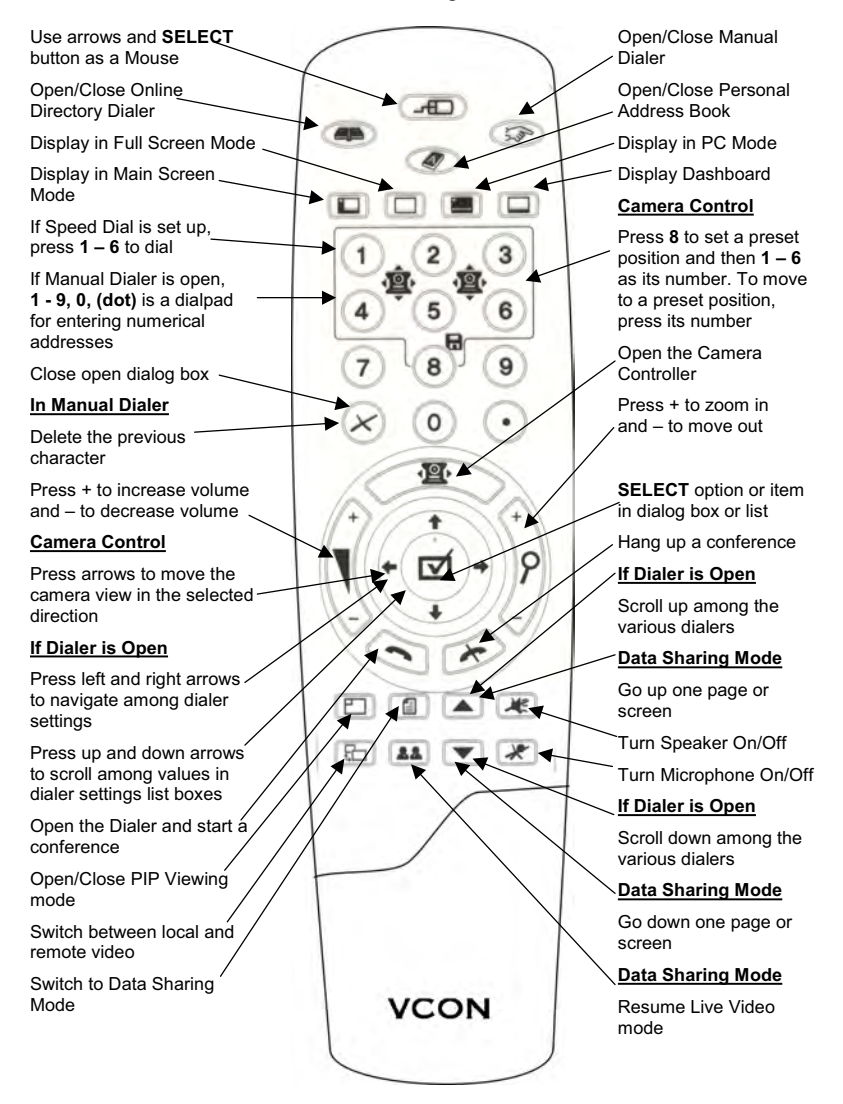